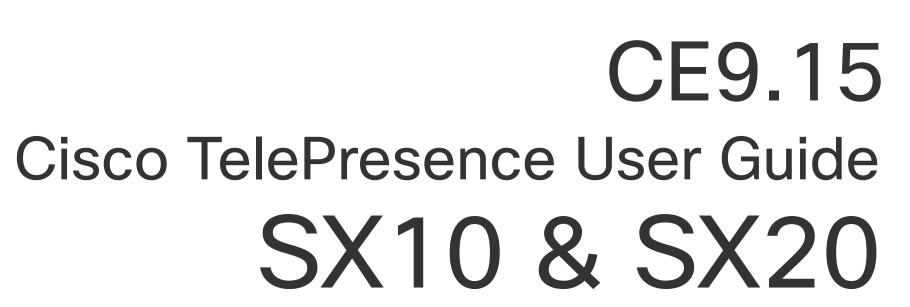

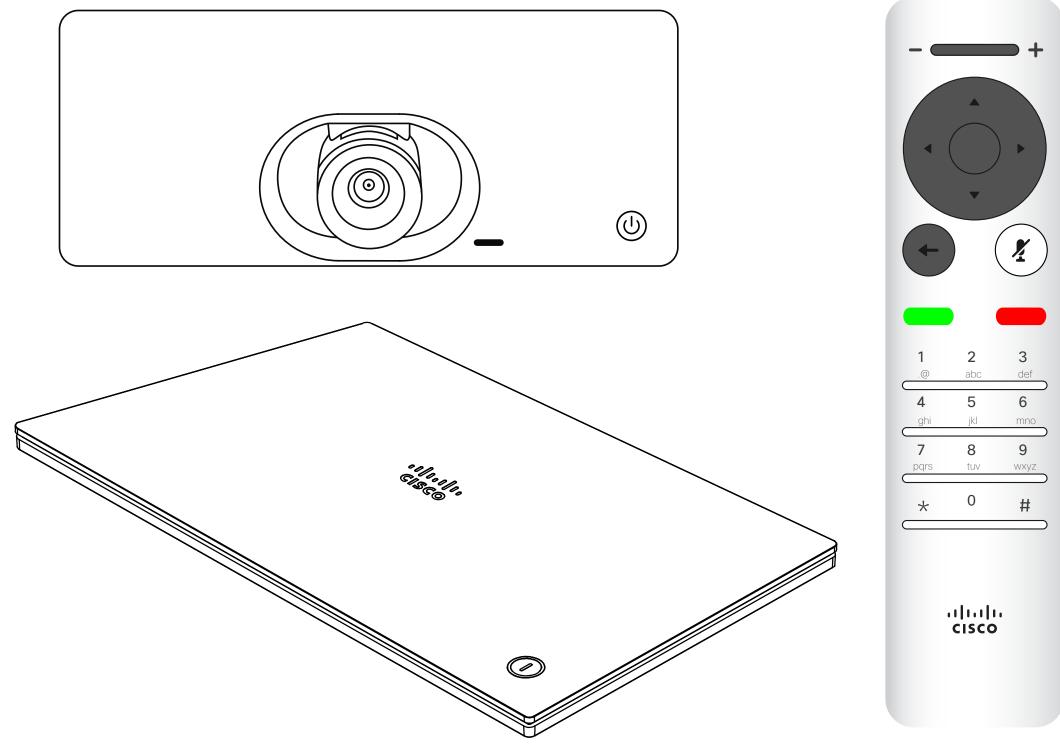

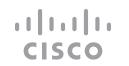

#### Contents

## What's in this guide

| Introduction to Video Conferencing               |    |
|--------------------------------------------------|----|
| The Home Screen                                  |    |
| The Remote Control (I)                           | 5  |
| The Remote Control (II)                          | 6  |
| Video Calls                                      |    |
| Place a Call From the Contact List               | 8  |
| Edit a Contact Before the Call                   | 9  |
| Edit the Call Rate, then Place the Call          | 10 |
| Place a Call Using Name, Number, or IP-Address   |    |
| Add Additional Participants to an Existing Call  |    |
| Disconnect a Participant From a Conference       |    |
| Receive a Call                                   |    |
| Receive Additional Calls While Already In a Call | 15 |
| Transfer an Ongoing Call                         | 16 |
| Change the Layout of the Screen                  |    |
| Pin a Speaker in a Meeting                       |    |
| Admit a Participant to a Meeting <b>NEW</b>      | 19 |
| Enable Do Not Disturb                            |    |
| Enable Standby                                   | 21 |
| Forward All Calls                                |    |
| Find Call Details for Recent Calls               | 23 |

| Intelligent Proximity Cisco Proximity Ultrasound Signal                                                                   |        |
|----------------------------------------------------------------------------------------------------|--------|
| Content SharingStart and Stop Presentation27Change Presentation Layout In a Call28                                        |        |
| Scheduled Meetings Join a Scheduled Meeting                                                                               | )      |
| Contacts Add Someone to Favorites, Outside a Call                                                                         |        |
| Camera ControlView Camera Settings (Local camera)35Far End Camera Control36Move the Selfview PiP37Turn Camera On or Off38 | )<br>7 |
| Settings Access Settings 40                                                                                               | )      |

All entries in the table of contents are active hyperlinks that take you to the corresponding article.

To go between chapters, you can click on the icons in the sidebar.

**Note:** Some of the features described in this user guide are optional and they may not apply to your device.

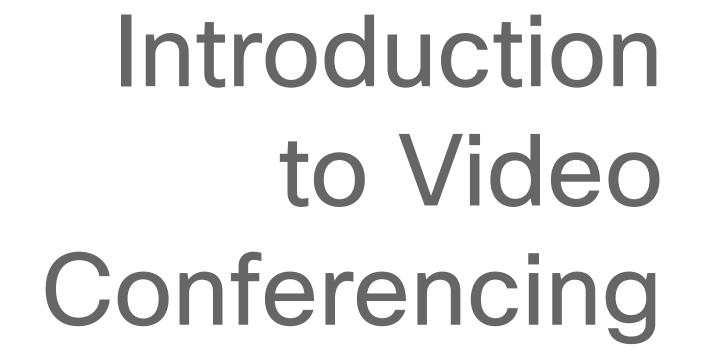

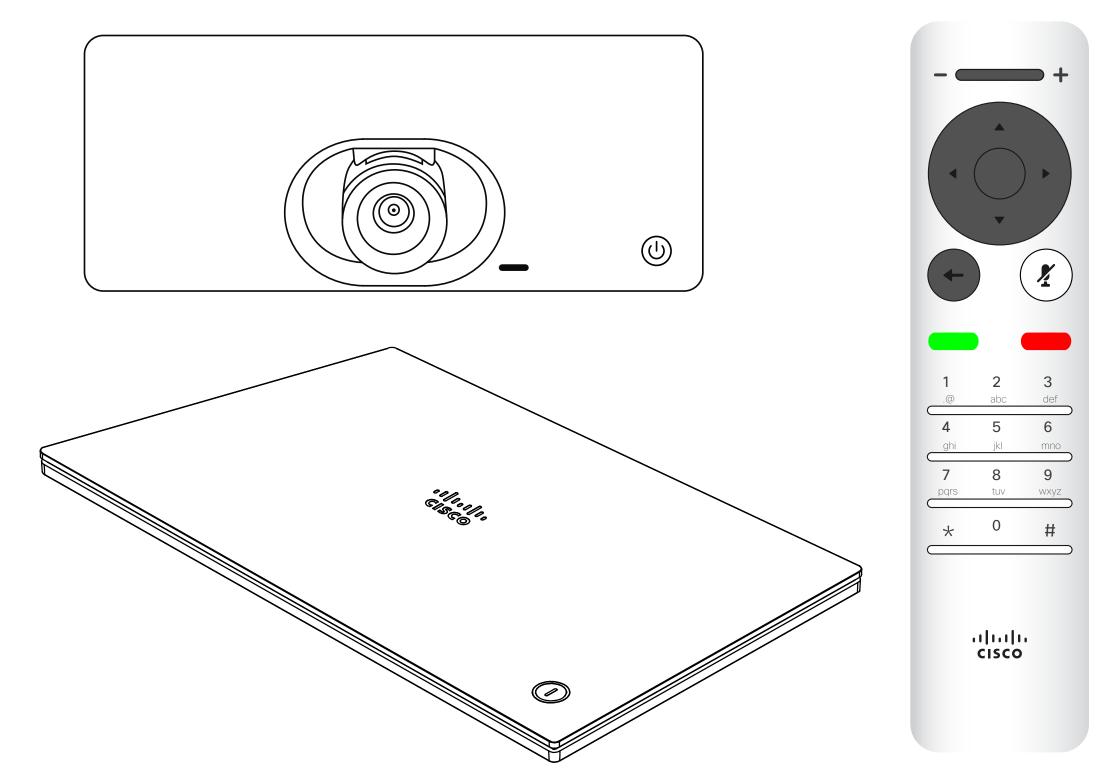

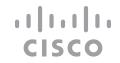

#### The Home Screen

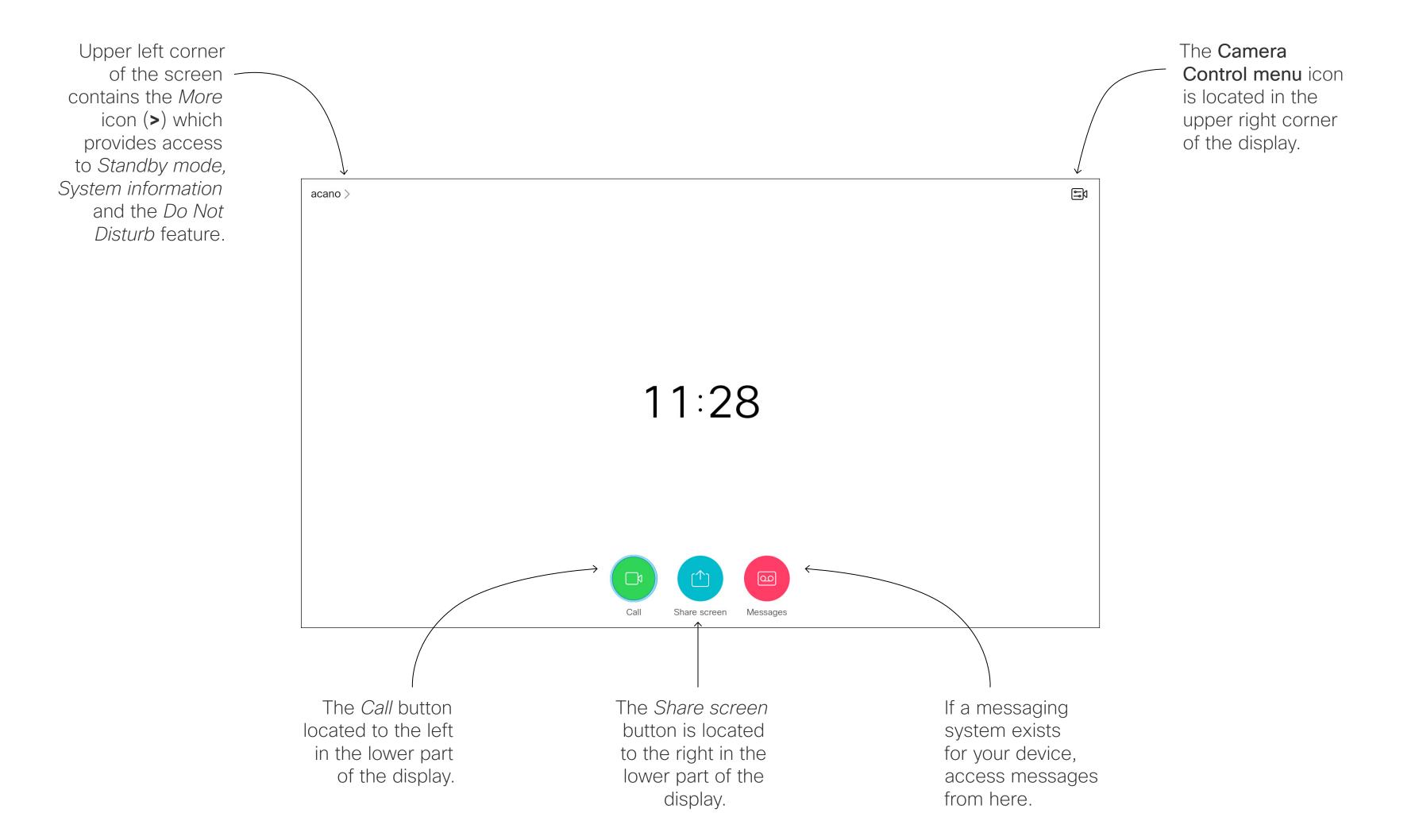

Operating tips

Use the **Cursor** controls the remote control to move about the screen and press **OK/Enter** to open the selected menu field.

Use the **Cancel** key to exit a menu (and return to the Home screen) undoing any changes. Use the **Back** key to go one step back.

The remote control buttons are described on the following pages.

The Intelligent Proximity feature allows you to share, see and capture content from a video device wirelessly on your own device. You can also use your own device to control calls on the video device. See also "Intelligent Proximity" on page 24.

**Tip** When set to Do Not Disturb, ringtones are muted and call attempts made by others to reach you appear as missed calls. You may, however, place calls as much as you like

attempts made by As default, there is a 60 minutes timeout on the Do not disturb (after which the ver, place calls as device returns to normal operation), but this may have been changed to a different much as you like. setting by your Video Support Team.

## The Remote Control (I)

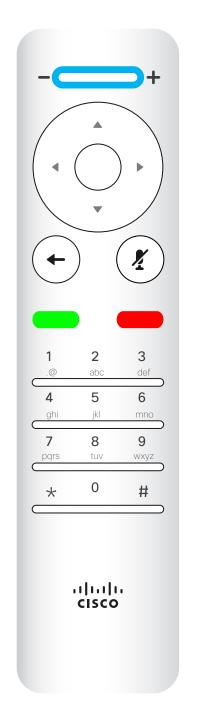

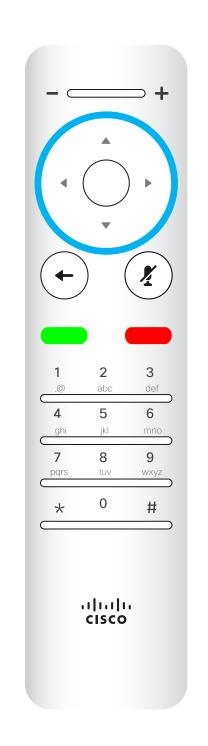

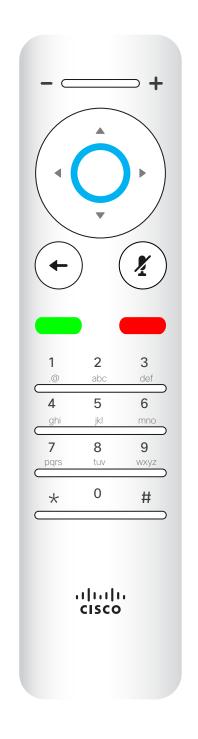

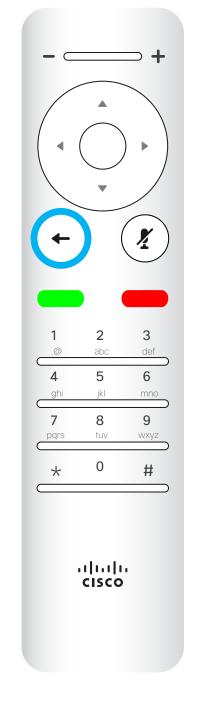

Left part of the uppermost button controls

Lower volume/Decrease.

Right part of the uppermost button controls

Higher volume / Increase.

To operate

Field selector/Cursor
keys use the perimeter
keys of the circular field
(Left/Right/Up/Down).

OK/Enter is done by means of the center circular key. Go back one step is done by means of the left circular key

Operating tips

Use the **Cursor** controls to move about the screen and press **OK/ Enter** to open the selected menu field.

Use the **Cancel** key to exit a menu (and return to the *Home* screen) undoing any changes. Use the **Back** key to go just one step back.

## The Remote Control (II)

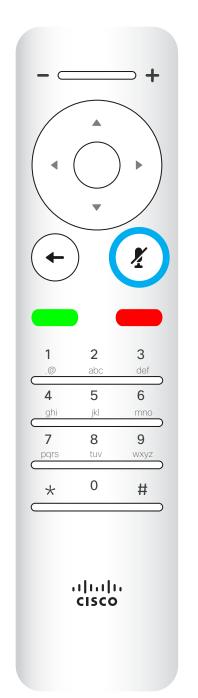

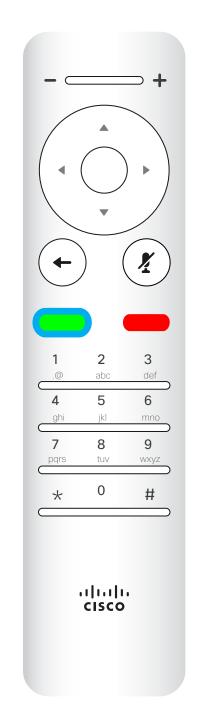

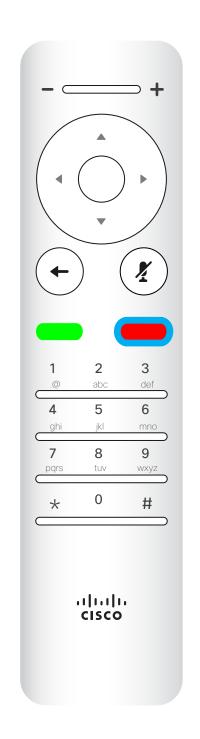

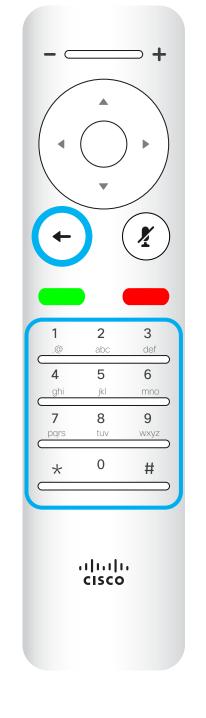

Microphone mute/unmute is the right circular key.

The key below the Go back is the green Call button / Accept incoming call.

The key below the Mute key is the Reject incoming call / End call / Cancel / Back to Home screen (outside calls).

The **Keypad** is used to dial someone or input numerals. There is a raised bump on digit 5 to identify the keys.

#### Operating tips

Use the **Cursor** controls to move about the screen and press **OK/ Enter** to open the selected menu field.

Use the **Cancel** key to exit a menu (and return to the *Home* screen) undoing any changes. Use the **Back** key to go just one step back.

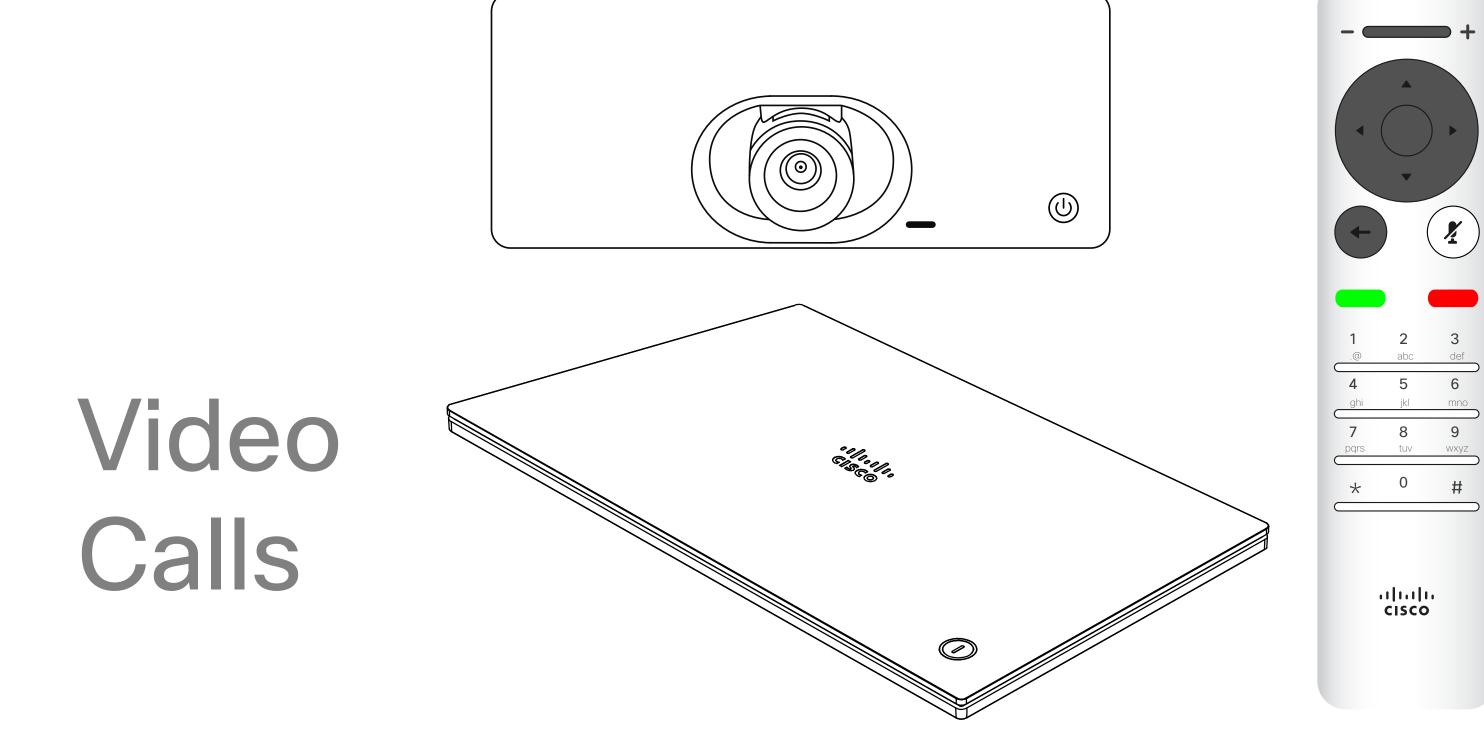

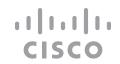

#### Place a Call From the Contact List

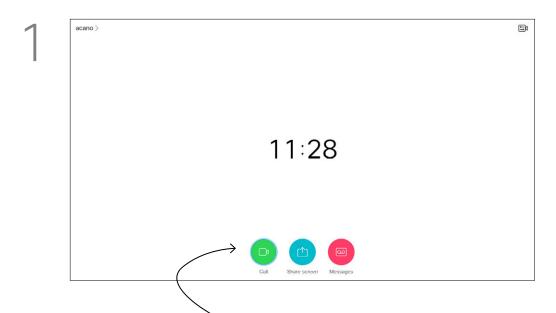

Make sure *Call* is selected (the leftmost icon along the bottom of the screen) and press **OK** on the remote control or press the green **Call** button on the remote control.

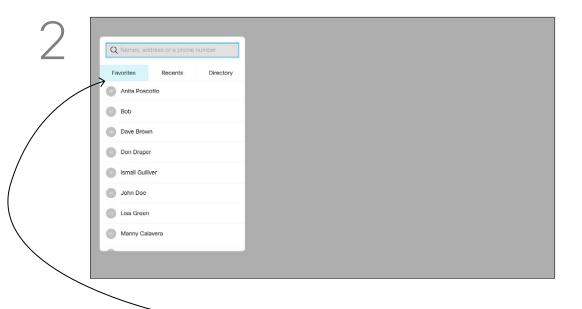

The Contact list appears. Use the **Cursor** keys on the remote control to navigate between *Favorites, Recents* and *Directory* (horizontally) and then down in one of the lists.

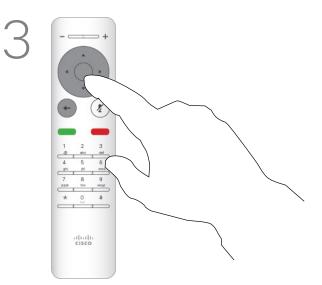

Once an entry has been located, press **OK** on the remote control to invoke the *Call* menu.

Your list of Contacts consists of three parts:

About List of Contacts

Favorites. These contacts have been added by you. These entries are typically those you call frequently or otherwise need to access in a swift and convenient manner from time to time. A favorite is denoted by a golden asterisk

**Directory** is typically a corporate directory installed on your device by your video support team.

**Recents** is a list of calls you have placed, received, or missed earlier.

#### The following options apply:

- You can key in a name, number, or an IP address and the device looks in all lists for you.
- You can select a tab and then scroll through the list or key in a name or number. Your search is then restricted to that specific list.
- You can add the entry to the list of Favorites; edit aspects of the entry before calling and/or change the call rate (the bandwidth applied to the call).

Recents Directory

Anita Poscotto

Bob
Anita Poscotto

Dave Brown

Don Draper

Ismall Guilliver

John Doe

Lisa Green

Manny Calavera

In the Call menu, press **OK** or the green **Call** button on the remote control to place the call.

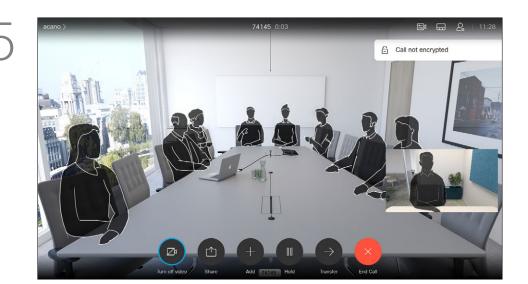

Press the red **End Call** button on the remote control, or use the **Cursor** keys to select *End Call* on the screen and then press **OK** to terminate the call.

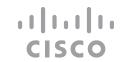

#### Edit a Contact Before the Call

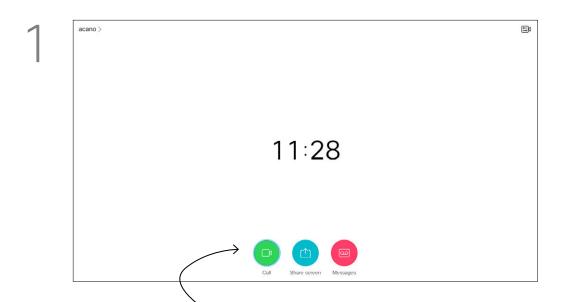

Make sure *Call* is selected (the leftmost icon along the bottom of the screen) and press **OK** on the remote control or press the green **Call** button on the remote control.

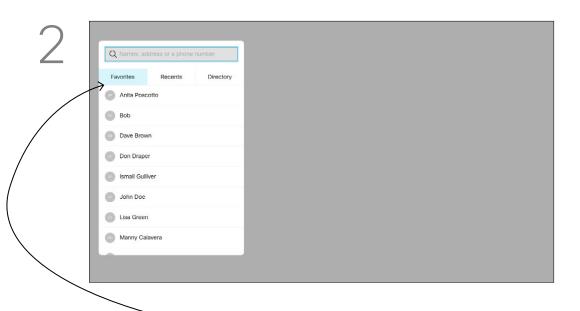

Use the **Cursor** keys on the remote control to navigate between *Favorites, Recents* and *Directory* and then down in one of the lists.

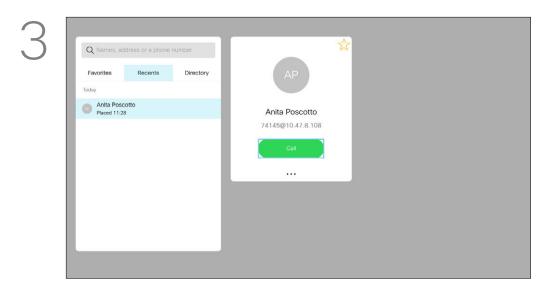

Once an entry has been located, press **OK** on the remote control to invoke the *Call* menu.

#### About Editing

For more on the Contacts list, see the previous page.

You may need to edit an entry in one of the lists of Contacts before you place the call, such as to add a prefix, a suffix, or otherwise alter the entry to ensure success.

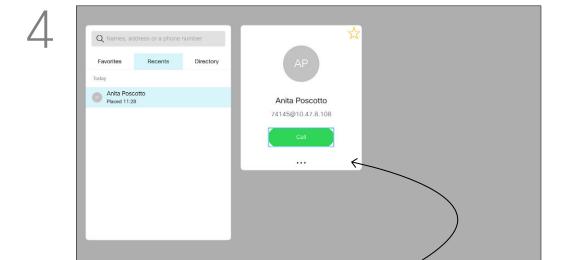

Use the **Cursor** keys on the remote control to navigate to the *More* field (•••) and press **OK**.

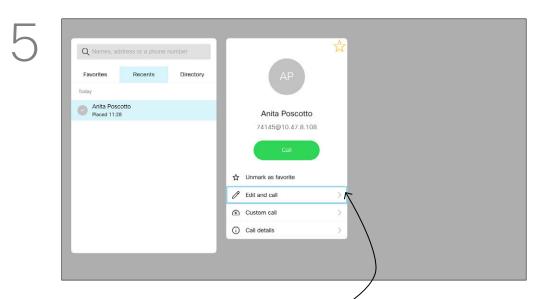

Navigate down to *Edit and Call* (center field in the *More* menu) an press **OK**.

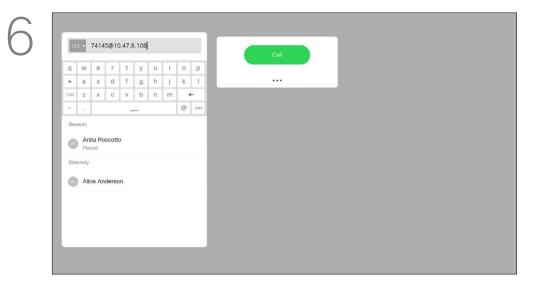

Edit the entry as required and press the green **Call** button on the remote control to place the call.

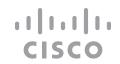

#### Edit the Call Rate, then Place the Call

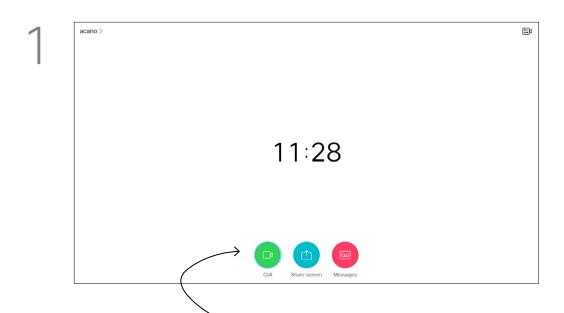

Make sure *Call* is selected (the leftmost icon along the bottom of the screen) and press **OK** on the remote control or press the green **Call** button on the remote control.

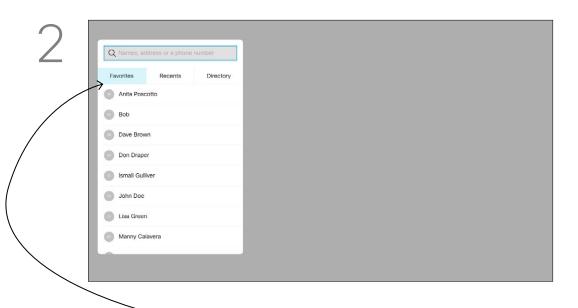

Use the **Cursor** keys on the remote control to navigate between *Favorites, Recents* and *Directory* and then down in one of the lists.

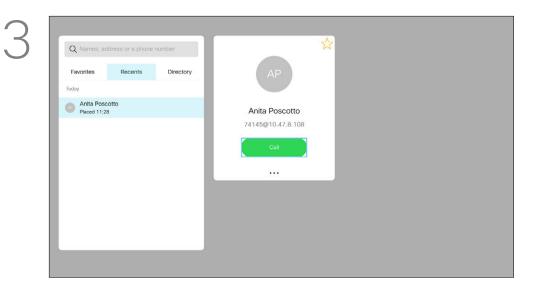

Once an entry has been located, press **OK** on the remote control to invoke the *Call* menu.

#### About Call Rate

Call rate is the term used to express the amount of bandwidth allocated to the call. It's measured in kbps (kilobits per second).

The higher the call rate is, the better the quality is, but on the expense of higher bandwidth consumption.

The device comes with a default call rate. This is normally set by your video support team. Under normal conditions the call rate is adjusted automatically by the device, whenever needed. This is done to avoid choking the video call when you try to call someone at a higher rate than their device and connection support.

If the automatic call rate setting fails, you can also do this manually as a last resort.

Call rate cannot be changed during a call, but you may change it just before you place a call, as shown at left.

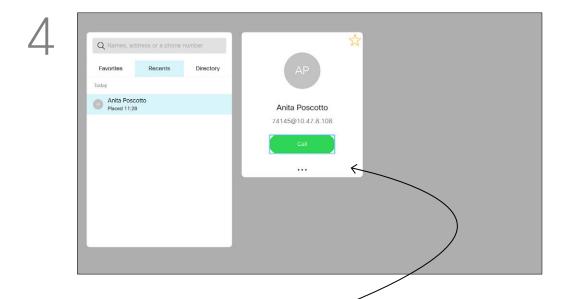

Use the **Cursor** keys on the remote control to navigate to the *More* field (---) and press **OK**.

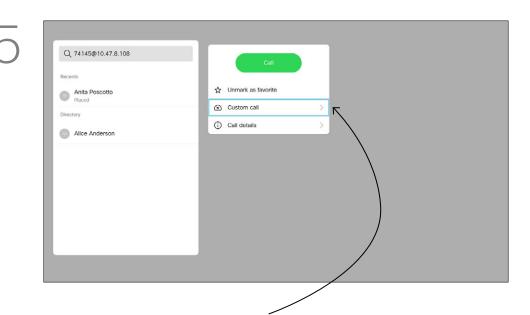

Move down to Custom call and press OK.

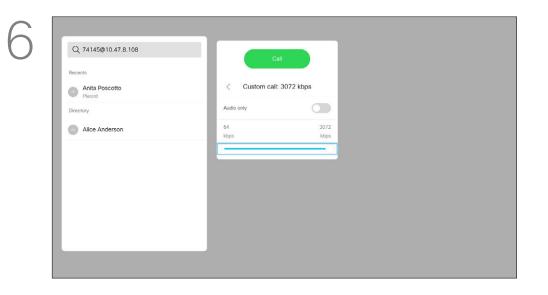

Use the **Cursor** keys as required and press the green **Call** button on the remote control to place the call.

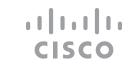

## Place a Call Using Name, Number, or IP-Address

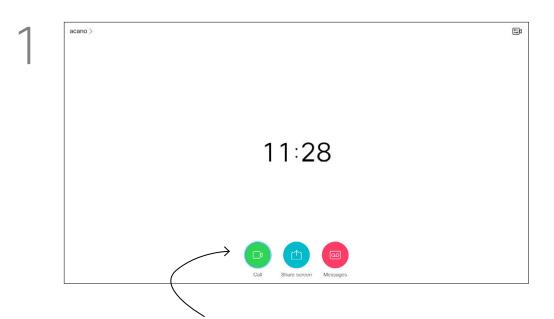

Make sure Call is selected (the leftmost icon along the bottom of the screen) and press OK on the remote control or press the green Call button on the remote control.

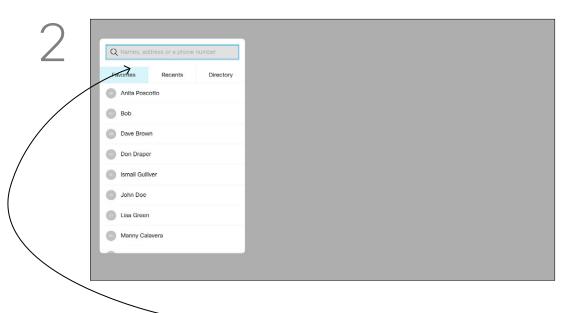

Use the **Cursor** keys to navigate to the Search or Dial field at the top of the menu. Press **OK**.

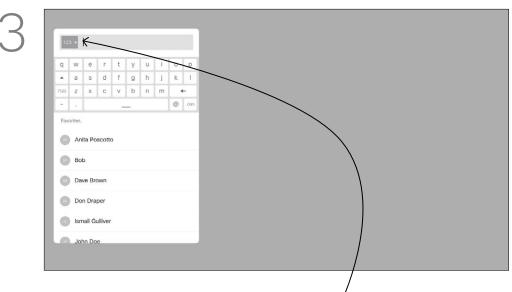

To enter numbers select 123.

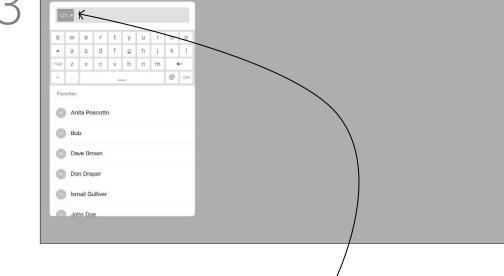

Call Using Video Address

section Contacts.

About Placing Calls

You can call someone who is not

listed in your list of contacts by

keying in their name, address or

number using the virtual keyboard.

Anyone you have previously called

appears in the Recents list and you

can then add any of them to your list

of Favorites. This is described in the

The procedure when using an IP type video address to call someone is similar. Just key in the address and use \* (the asterisk button in the lower left corner on the remote control) as separator. The device interprets this as a valid IP address separator so that the video address appears as correctly entered.

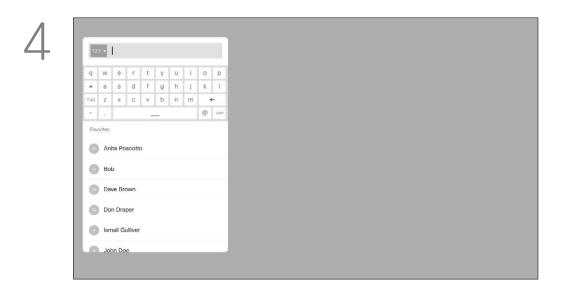

To use the virtual keyboard, navigate down to and about the keyboard and select characters. Press **OK** to select a character.

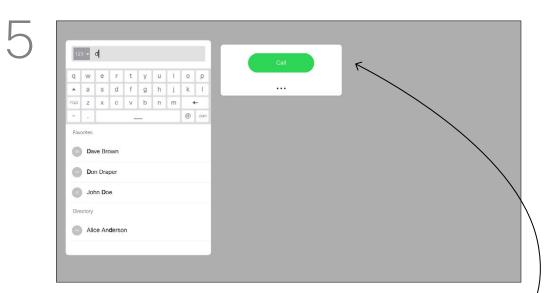

Then press the green Call button on the remote control to place the call. Alternatively, navigate to the Call icon and press **OK**.

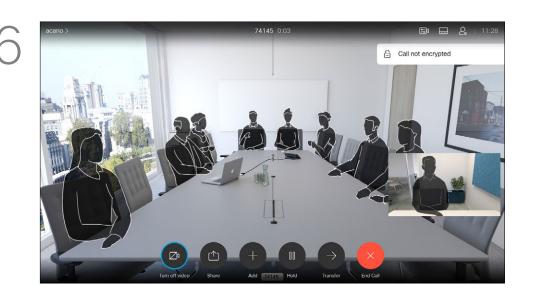

Press the red End Call button on the remote control, or use the Cursor keys to select *End Call* and then press **OK** to terminate the call.

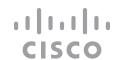

### Add Additional Participants to an Existing Call

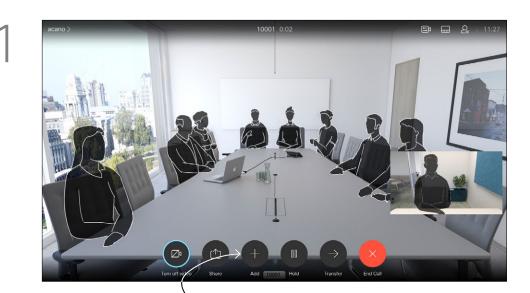

In a call, navigate to *Add* and press **OK** on the remote control. This will put the current call on hold.

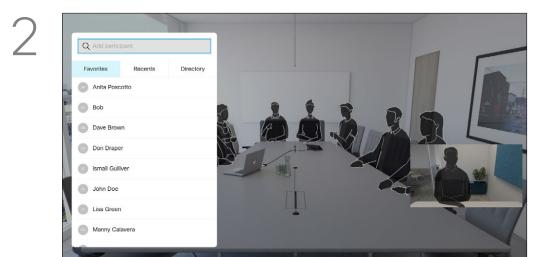

Locate the participant to be added in the usual way. Press **OK**.

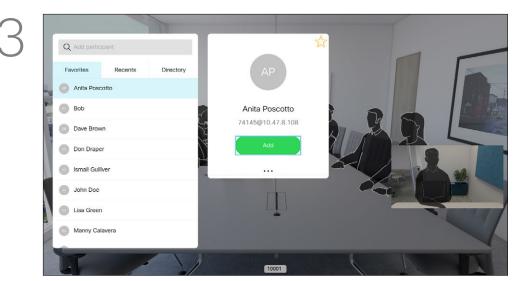

Navigate to *Add* and press **OK** to expand the call into a conference.

#### About Video Conferences

Your network may be equipped with the capability to initiate a video conference with several participants.

The maximum number of participants supported by your video device depends on device configuration and the video infrastructure. If in doubt, contact your video support team.

If you want to initiate a video conference, you must call each participant one by one.

If you are the one who initiated the conference, you can end the entire conference. The other participants can only disconnect themselves from the conference.

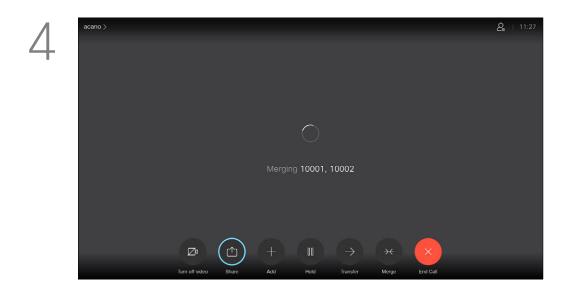

The calls are now merged together.

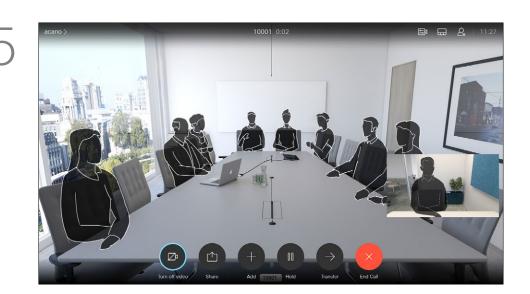

Repeat the process to add more participants, if needed.

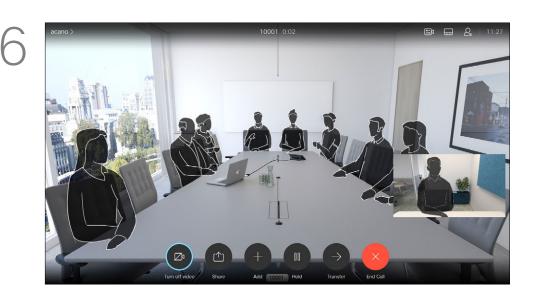

Press the red **End Call** button on the remote control, or use the **Cursor** keys to select *End Call* and then press **OK** to terminate the call.

### Disconnect a Participant From a Conference

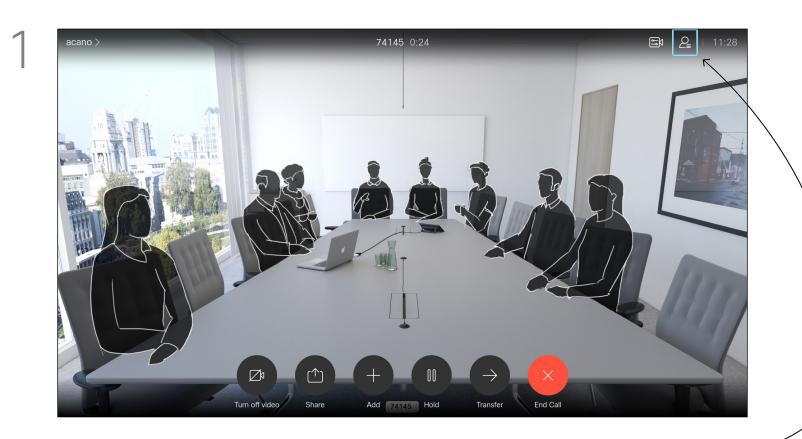

In a call, navigate to the *Participants* icon in the upper right corner, as shown, and press **OK** to invoke the list of participants.

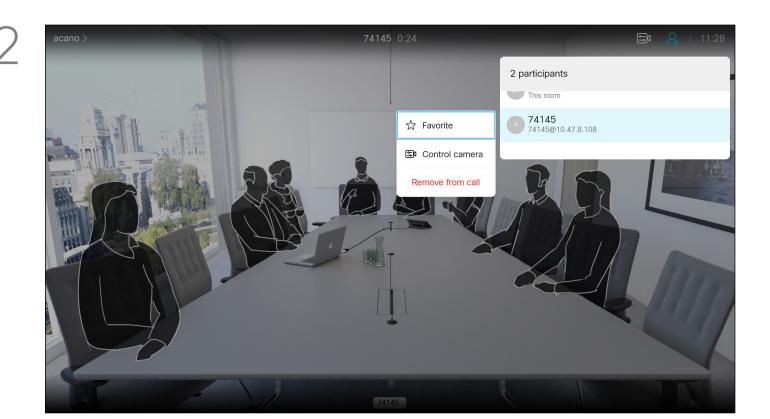

Navigate down to the participant to be dropped from the conference and press **OK**.

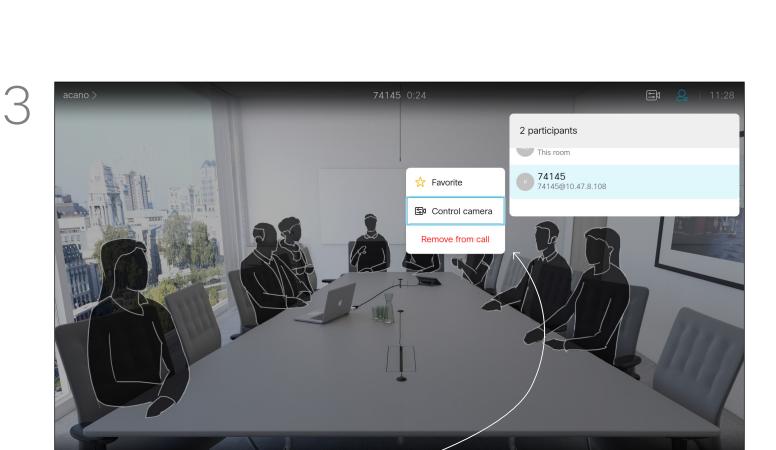

Navigate to Remove from call and press OK.

About Video Conferences

The ability to conduct a video conference from your video device is an optional feature that may, or may not, be available for your device.

#### Receive a Call

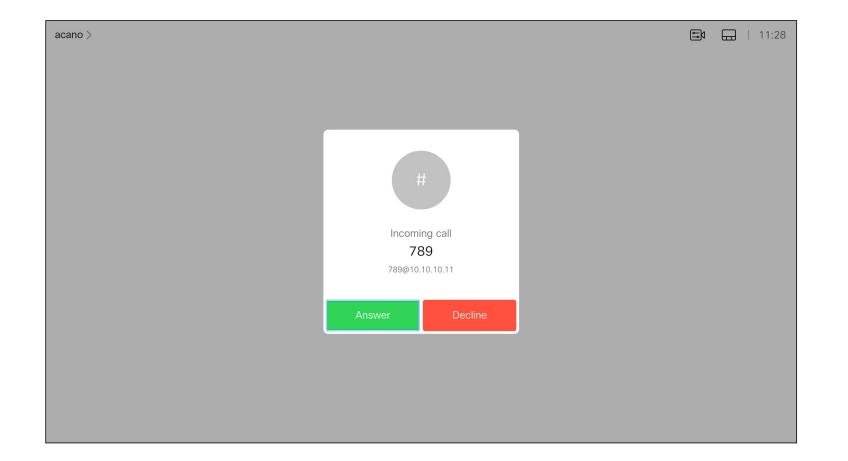

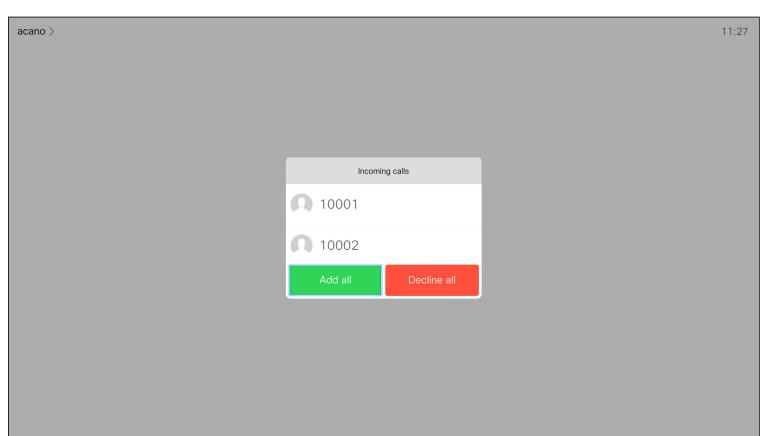

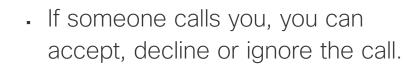

If Someone Calls You

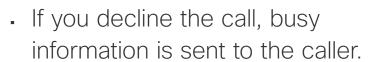

- If you ignore the call, the caller perceives this as if you were absent (you didn't pick up the call).
- Your video infrastructure may allow you to receive multiple incoming calls. Consult your video support team, if needed.

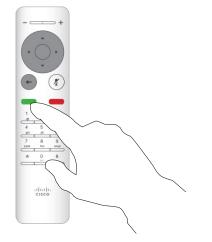

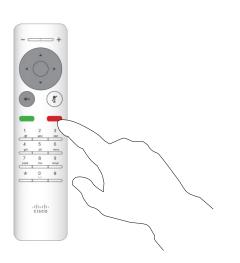

You can also use the **Call** keys below the circular buttons on the remote control directly (the green left key to accept the call and the red right key to decline).

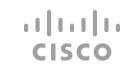

### Receive Additional Calls While Already In a Call

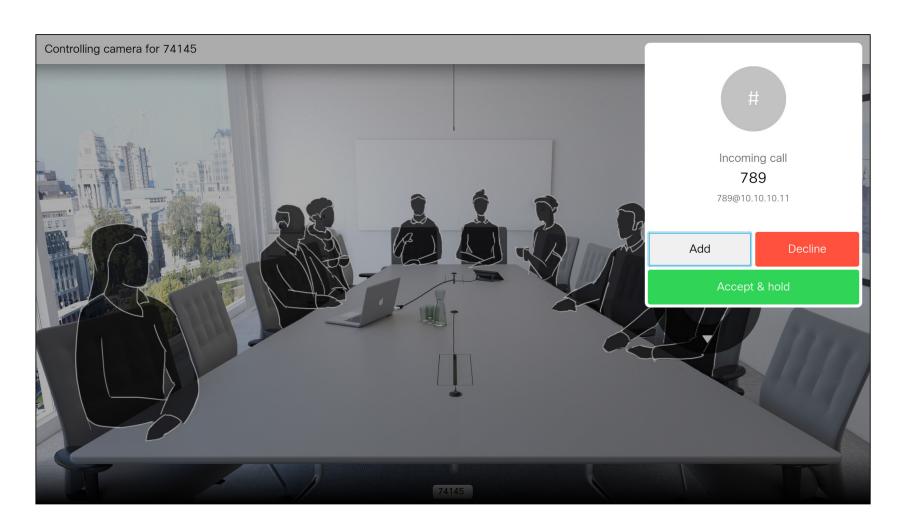

If you are already in a call, and someone calls you, you can decline the call, add the caller to the existing call, or put the existing call on hold while receiving

#### Expanding the Call

- If someone calls you, you can accept, decline, or ignore the call.
- If you decline the call, busy information issent to the caller.
- If you ignore the call, the caller perceives this as if you were absent (you didn't pick up the call).
- Your video infrastructure may allow you to receive multiple incoming calls. Consult your video support team, if needed.

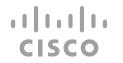

## Transfer an Ongoing Call

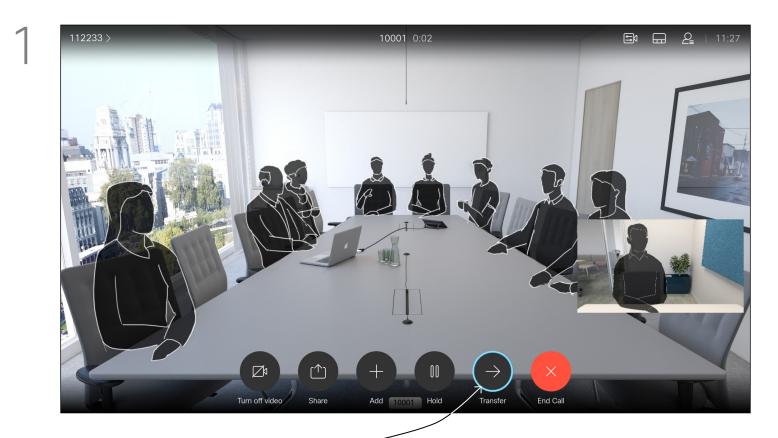

Navigate to *Transfer* and press **OK** on the remote control. This will cause the current call to be put on hold.

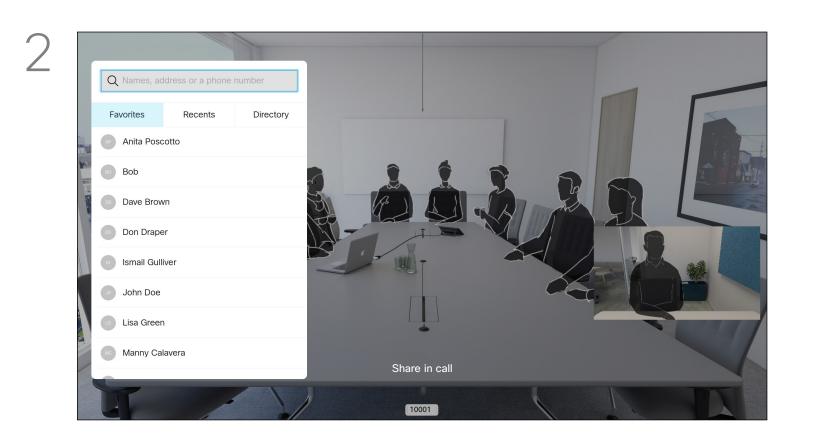

Search for whom to call in the usual way.

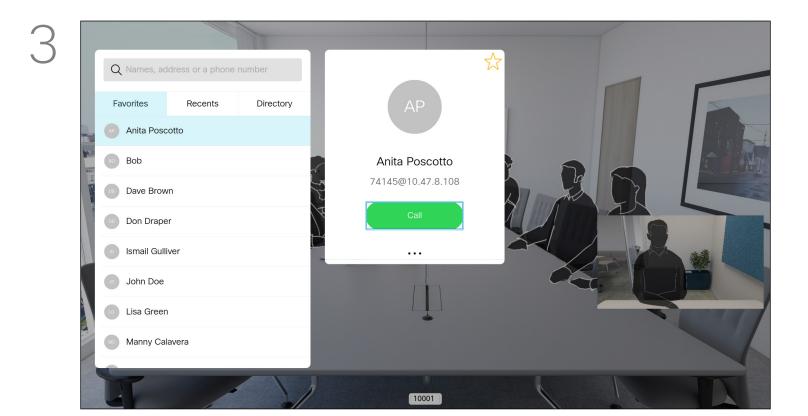

Select the green *Call* icon and press **OK** or use the green **Call** button on the remote control.

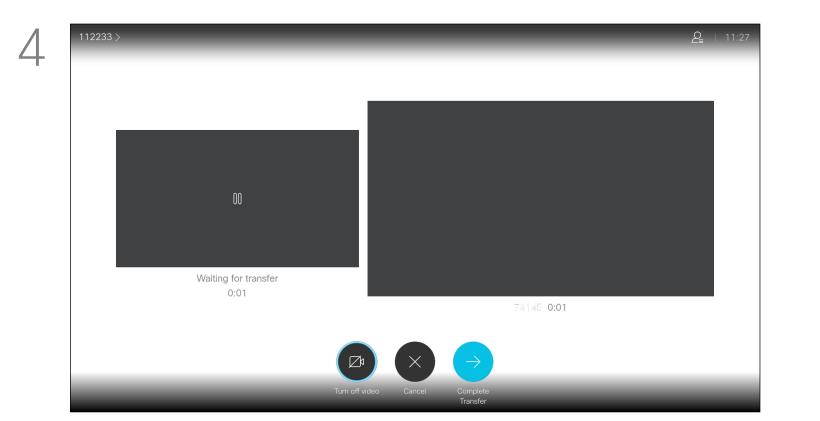

Talk to the person to confirm that transfer is OK to do. The person to be transferred is still on hold. Select *Complete Transfer* and press **OK** on the remote control.

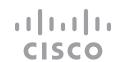

### Change the Layout of the Screen

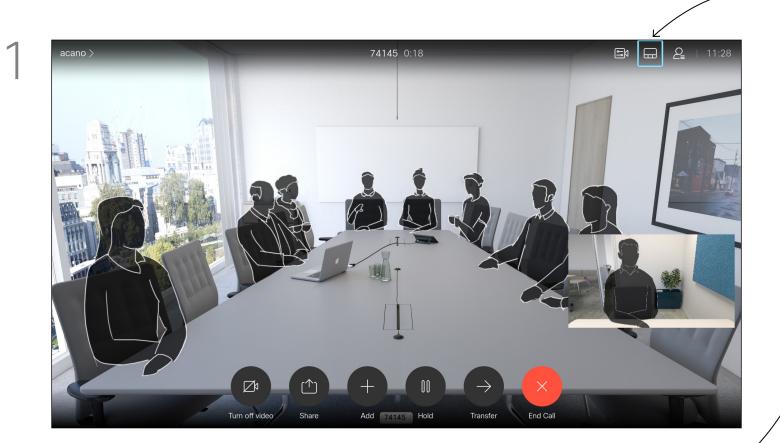

Navigate to *Layout* in the upper right corner and press **OK** on the remote control. This icon only appears when relevant.

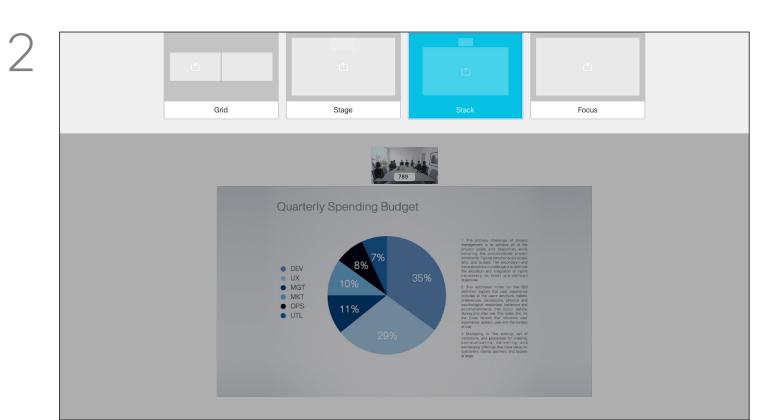

Use the **Cursor** keys to navigate to the new layout you would like to use and press **OK**.

#### About Layout

Whenever you share content or you are in a video conference, you can change the layout of the video shown on the screen.

Your device can't initiate video conferences unless certain infrastructure exists in your organization. If in doubt, consult your video support team.

You can, however, be invited to a video conference by others. The ability to change the screen layout is then available.

Note that the layout change options offered by the device depend on the context and number of participants.

Any changes you make here do not affect the others.

### Pin a Speaker in a Meeting

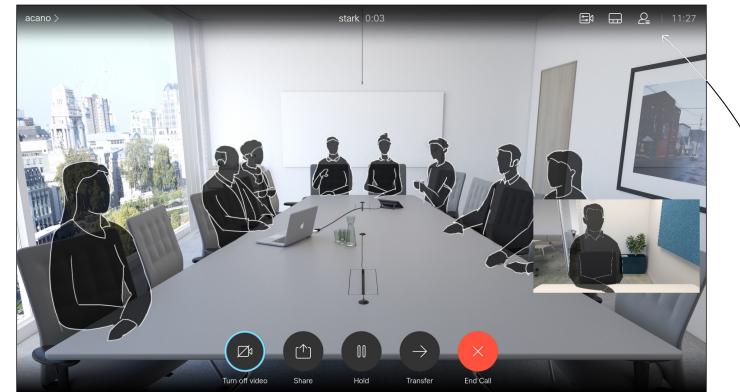

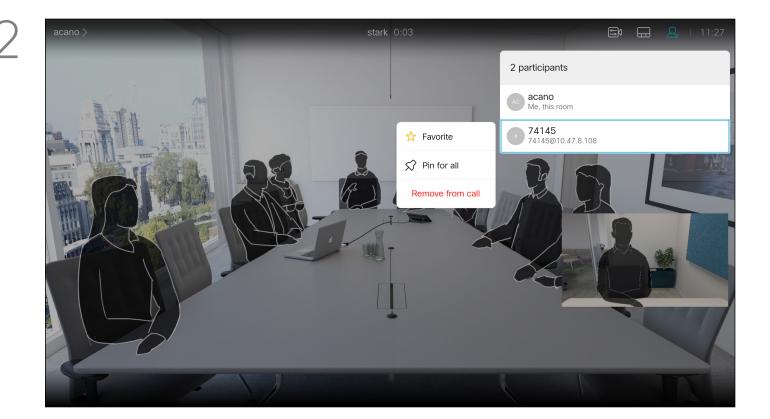

Navigate down to the participant to be pinned in the conference and press **OK**.

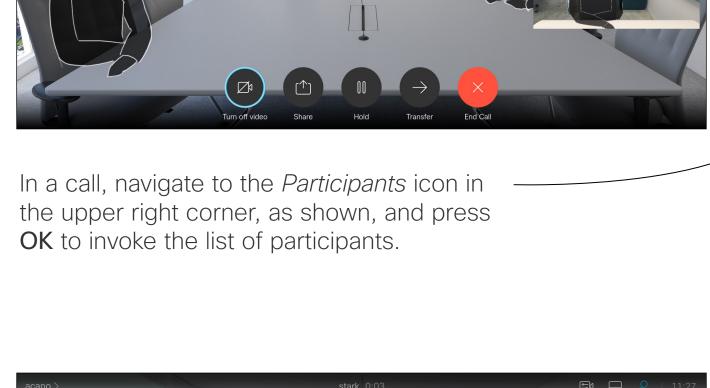

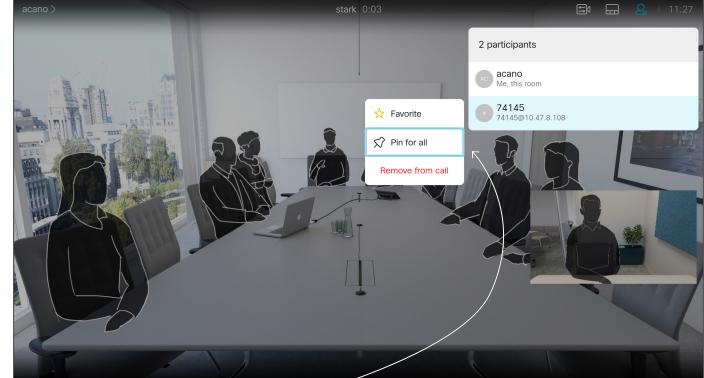

Navigate to Pin for all and press OK.

# About Pin a Speaker

In a CMS meeting you can pin a meeting participant to show up as important for all the meeting participants. This way that participant or meeting room shows up on everyones screens even when they are not the active speaker.

When you pin a speaker, a notification that they have been pinned shows up on their screen. Similarly, when you unpin them, they see a notification that they have been unpinned.

If you pin an audio-only participant, this will not affect the layout.

By default only the host can pin for all, but the meeting organizer can change this in the meeting settings. You can pin a speaker for the whole meeting only in CMS meetings.

## Admit a Participant to a Meeting

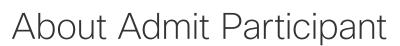

In a CMS meeting that is locked,

you can let a participant join the

meeting from the participant list.

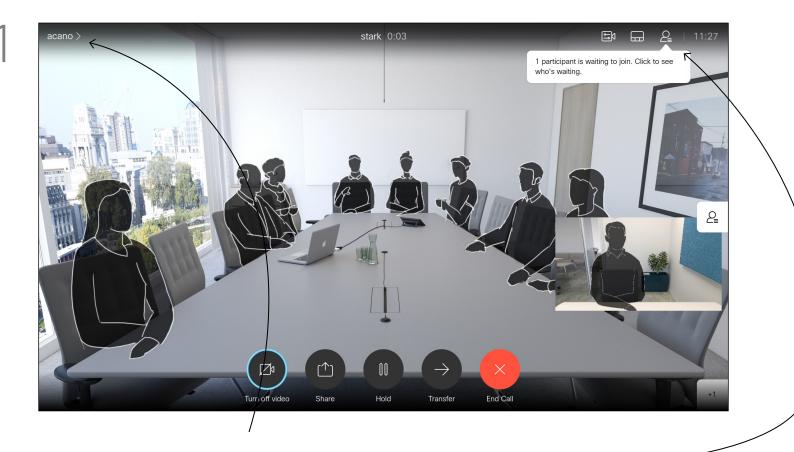

When someone is waiting in the lobby, you see an on-screen message. Navigate to the *Participants* icon in the upper right corner.

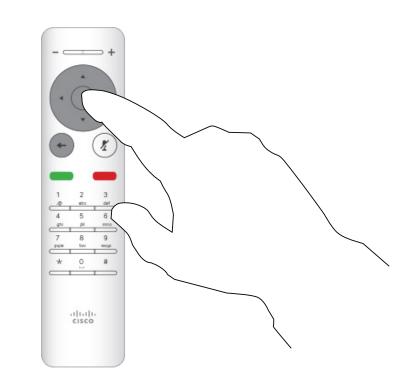

Press **OK** on the remote control to invoke the list of participants.

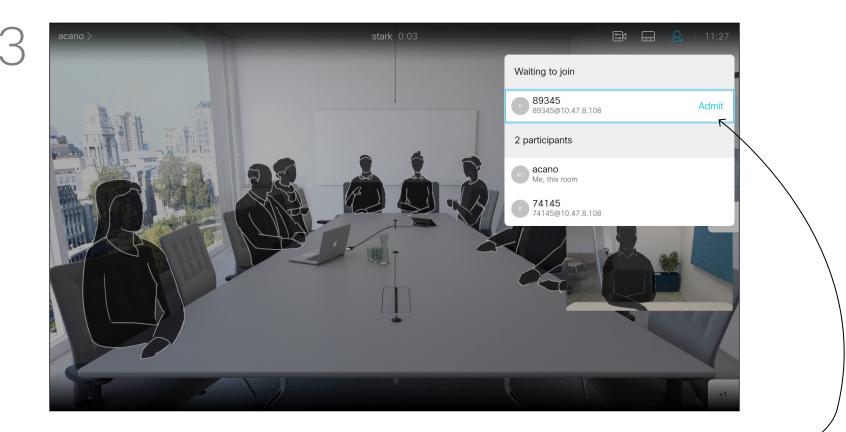

Use the **Cursor** keys on the remote control to navigate down to the participant waiting in the lobby.

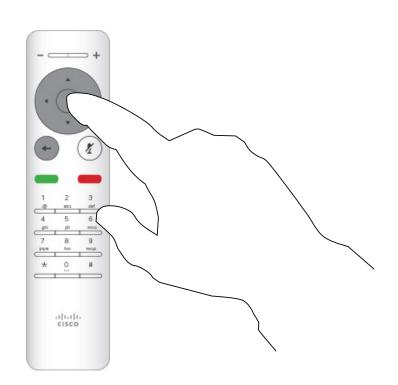

Press the **OK** key on the remote control to let the participant in.

#### Enable Do Not Disturb

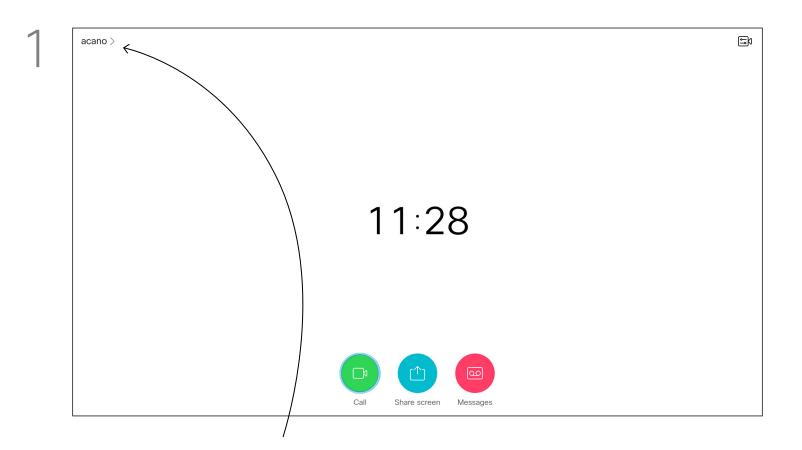

Starting from *Home* screen, use the **Cursor** keys on the remote control to select the *More* icon (>) in the upper left corner of the screen.

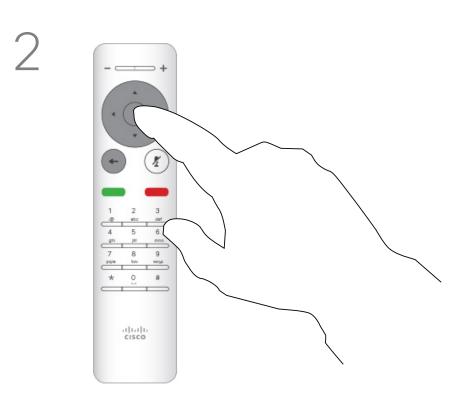

Press **OK** on the remote control.

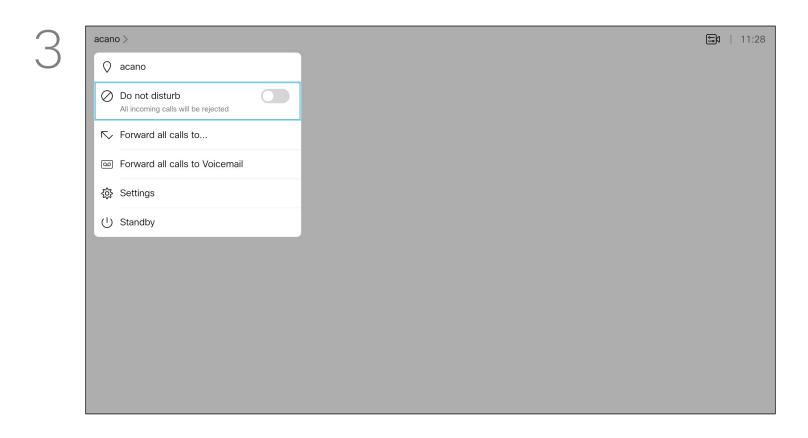

Use the **Cursor** keys on the remote control to navigate down to *Do Not Disturb* and use the **OK** button on the remote control to set it to On or Off (toggling).

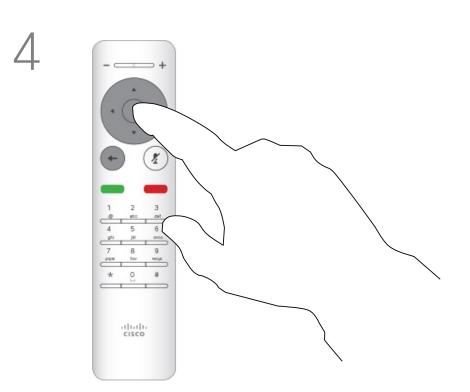

Press the **OK** key on the remote control to exit the menu, putting changes into effect.

Your device can be set up so that it doesn't respond to incoming calls.
When set to Do Not Disturb,

About Do Not Disturb

ringtones are muted and call attempts made by others to reach you appear as missed calls. You can, however, place calls.

As default, there is a 60 minutes timeout on the Do not disturb (after which the device returns to normal operation), but this may have been changed to a different setting by your Video Support Team.

## Enable Standby

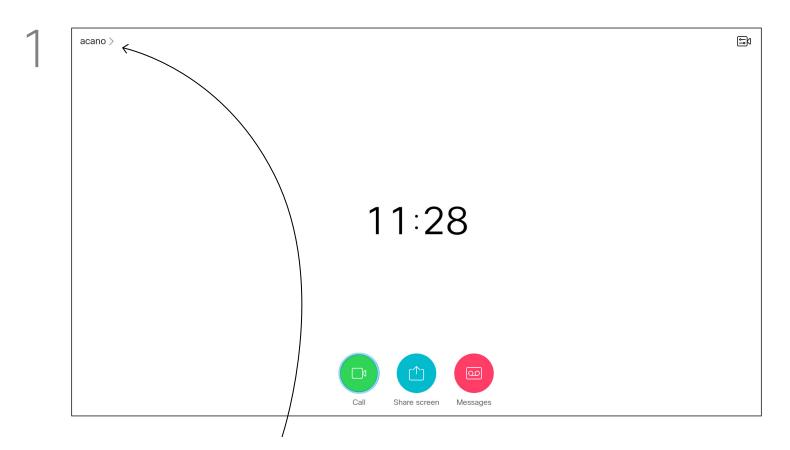

Starting from *Home* screen, use the **Cursor** keys on the remote control to select the *More* icon (>) in the upper left corner of the screen.

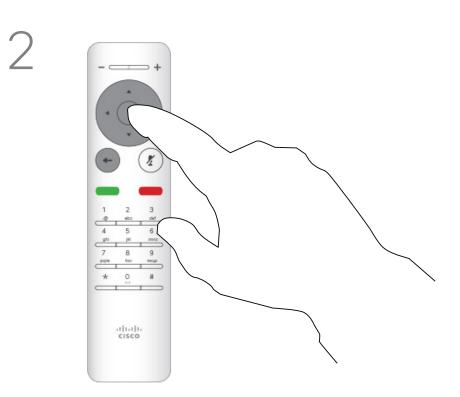

Press **OK** on the remote control.

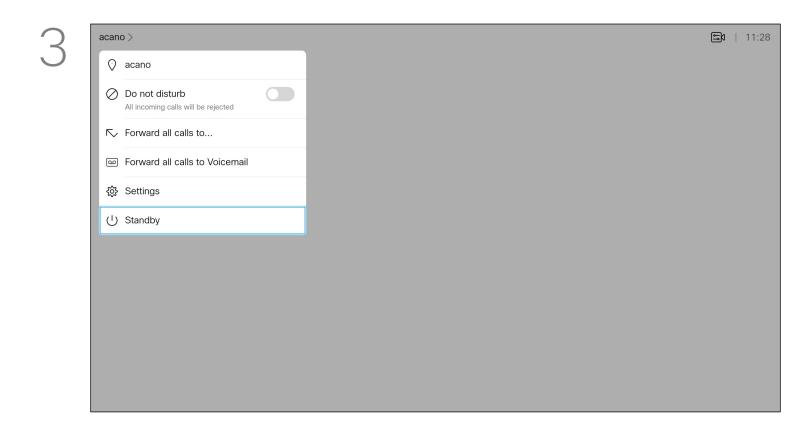

Use the **Cursor** keys to navigate down to *Standby*.

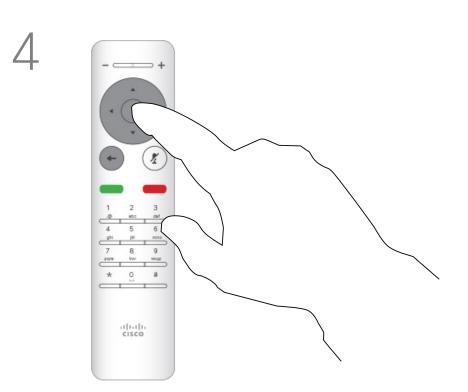

Press the **OK** key on the remote control to exit the menu, putting changes into effect.

Your device can be set to Standby

to save power. You can still receive

About Standby

calls as usual.

D15097.25 Cisco TelePresence SX10, SX20 User Guide FEBRUARY 2021 All contents © 2021 Cisco Systems, Inc. All rights reserved

#### Forward All Calls

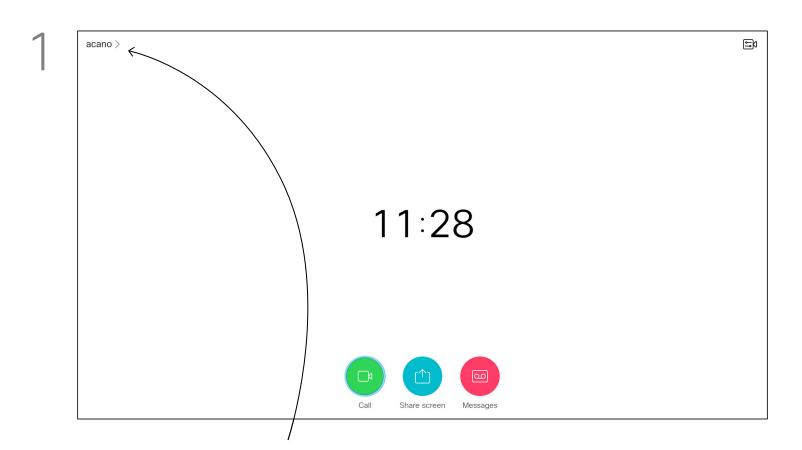

Starting from *Home* screen, use the **Cursor** keys on the remote control to select the *More* icon (>) in the upper left corner of the screen.

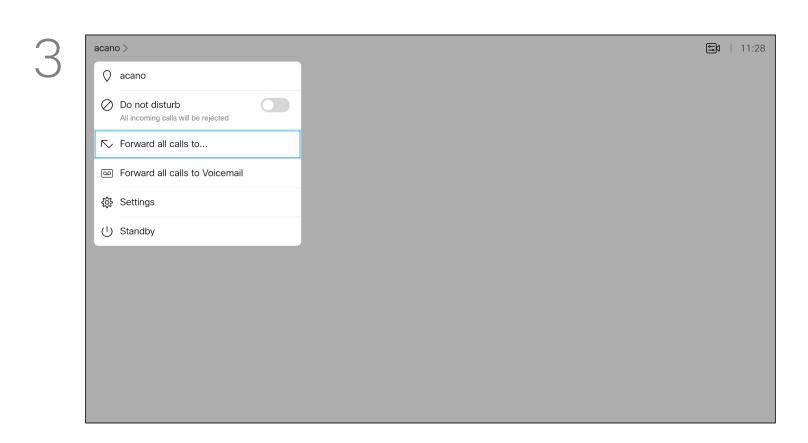

Use the **Cursor** keys to navigate to *Forward all calls to...* . If you want to forward all calls to Voicemail instead, navigate to *Forward all calls to Voicemail*, press **OK** and you are done.

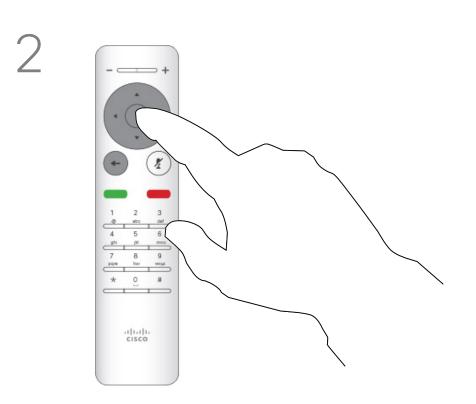

Press **OK** on the remote control.

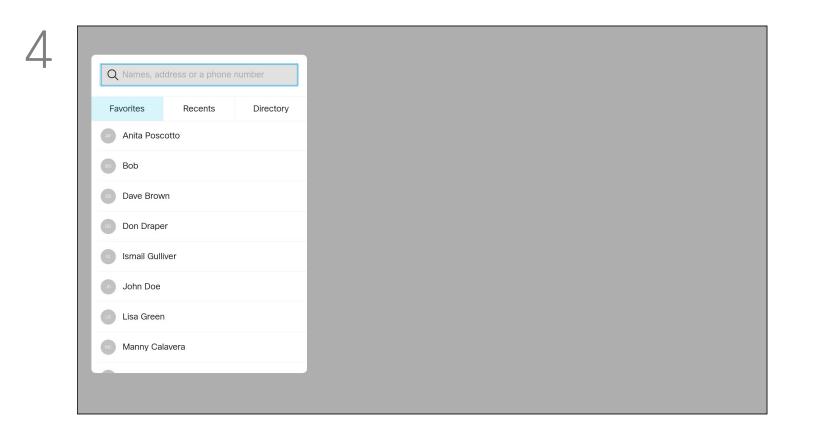

Choosing Forward all calls to... opens the Call menu. Select whom to receive all calls in the same way as if you were about to call that person.

About Forwarding

Your video support team may have activated the option of forwarding all calls received. You can then choose between voicemail and a receiver appointed by you.

If you select Forward all calls, the familiar Call menu appears and you can choose the number that receives your calls.

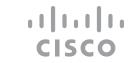

#### Find Call Details for Recent Calls

#### About Call Details

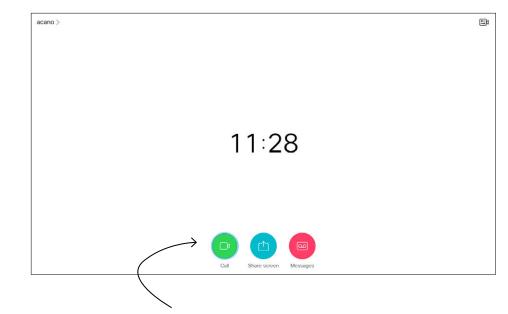

Make sure *Call* is selected (the leftmost icon along the bottom of the screen) and press **OK** on the remote control or press the green **Call** button on the remote control.

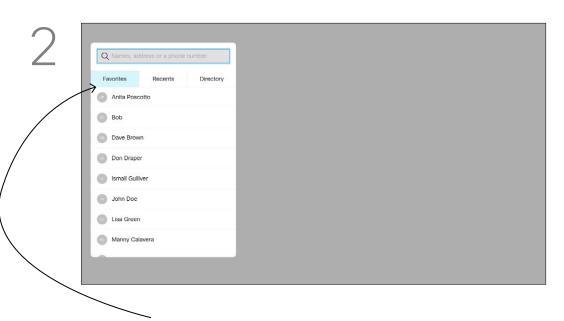

Use the **Cursor** keys on the remote control to navigate to *Favorites*.

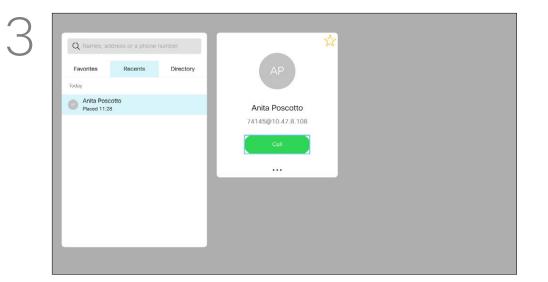

Once an entry has been located, press **OK** on the remote control to invoke the *Call* menu.

If you need to troubleshoot a recent call, you can find the call details from the recent calls list.

Δ

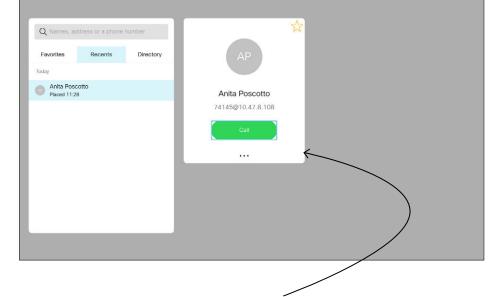

Use the **Cursor** keys on the remote control to navigate to the *More* field (---) and press **OK**.

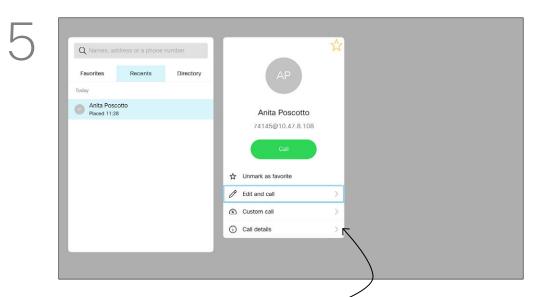

Navigate down to Call details an press OK.

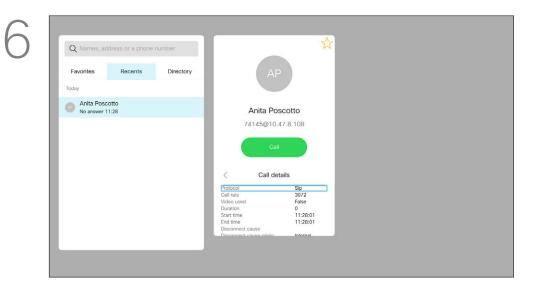

Use the cursor keys to scroll through the call information pane.

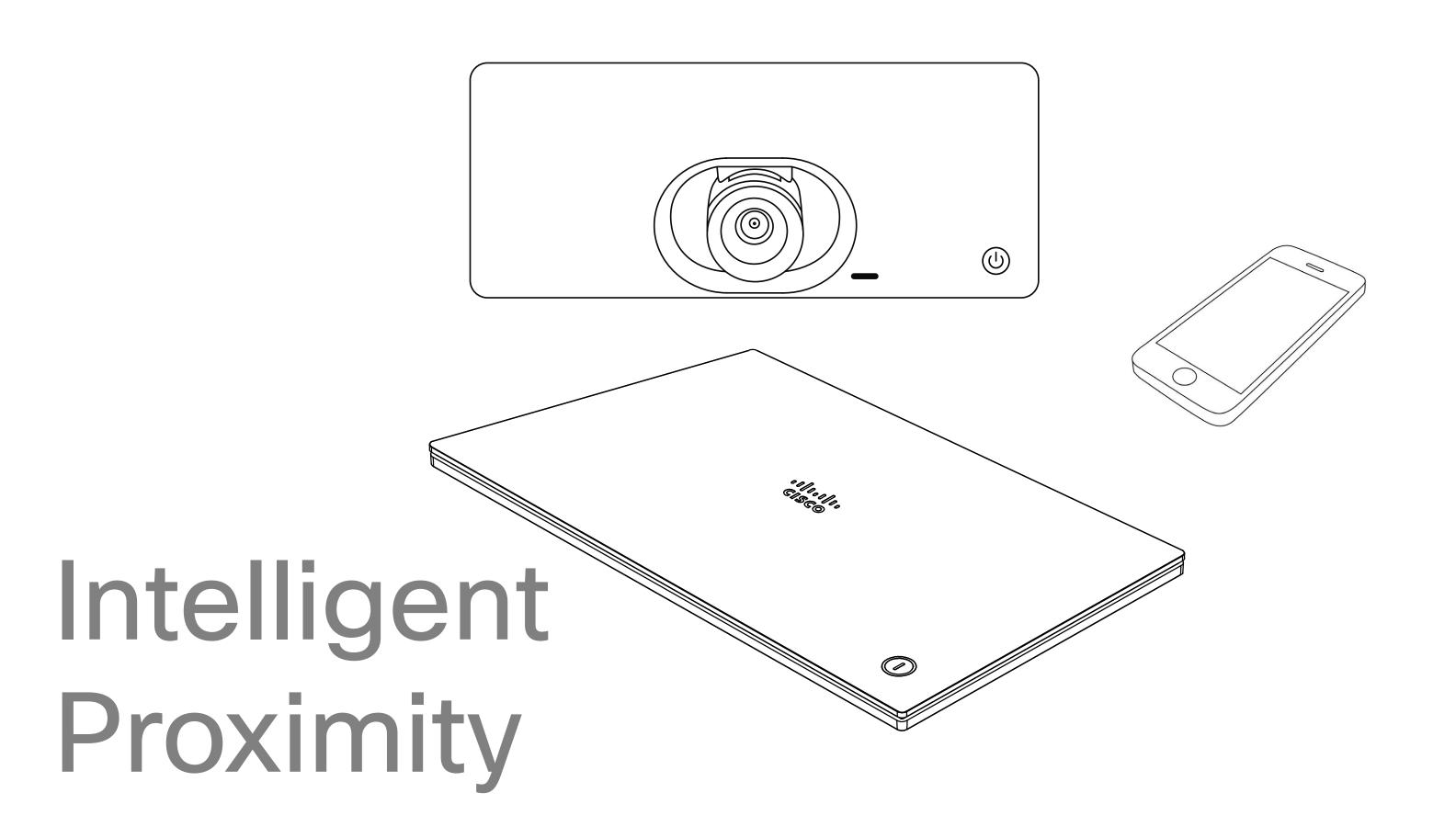

### Cisco Proximity Ultrasound Signal

About Proximity

Cisco video devices emit ultrasound as part of the Proximity feature. Most people are exposed to ultrasound more or less daily in many environments, including industry, commercial applications and home appliances.

Even if airborne ultrasound may cause subjective effects for some individuals, it is very unlikely that any effects will occur for sound pressure levels below 75 dB. Guidelines for ultrasound exposure limits vary heavily between countries, but 75 dB is the lowest limit presently found for the frequency band around 20 kHz, which is where the Cisco proximity signal is emitted.

A good reference for this information is Health Canada's guidelines, <a href="http://www.hc-sc.gc.ca/">http://www.hc-sc.gc.ca/</a> ewh-semt/pubs/radiation/safety-code 24securite/index-eng.php#a2.2.2.

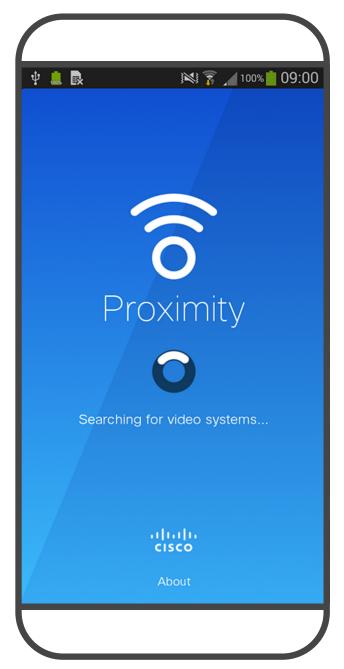

These guidelines state that sound pressure levels Due to the limited levels it is believed that while lower than 120 dB have not been demonstrated to cause hearing losses, neither permanently nor to dogs. temporarily.

For Cisco video devices for group use with integrated loudspeakers the ultrasound sound pressure level is below 75 dB at a distance of 50 cm or more from the loudspeaker.

In most practical cases the level at the ear of the user will be much lower than these max levels, due to loudspeaker directivity, distance attenuation, and high degree of high frequency absorption in typical rooms. The levels will range from what for audible sound would be typical background / ambient noise levels in meeting spaces up to so-called conversational levels of normal speech.

It is therefore deemed safe for humans to be continously subjected to the proximity signal. Most people will not be aware of the presence of the signal, and suffer no effects from it. A few individuals with especially acute high frequency hearing can, however, be able to hear it, this is most likely to happen directly in front of and close to the loudspeaker.

It is obvious that animals like dogs will hear the proximity signal, since their frequency range of hearing is so much wider.

However, the effect of sound is also level dependent, and the level range of a dog's hearing is not significantly different from that of a human. The hearing threshold of dogs at 20 kHz can be as low as 0-10 dB, similar to the threshold of a human ear in its most sensitive frequency range.

Cisco has not done testing or qualification of the possible effects the signal can have on dogs.

the signal is clearly audible it is not bothersome

A dog in an office or meeting room will be subject to ultrasound at levels comparable to normal background noise, or at most conversational levels. There has been no reports of animals being bothered by the signals in the years we have had this feature in our products. However, the question of ultrasound effect on dogs is fair, since dog repeller devices using ultrasound do exist. These devices typically claim to use discomforting, but not harmful ultrasound. Cisco does not have insight into dog repeller design, but scanning the specifications of such devices typically reveals that the exposure levels typically are 100 dB and upwards.

For solutions using Cisco video codecs with 3rd party loudspeaker systems Cisco is not able to control the ultrasound sound pressure level. In most cases the necessary loudspeaker sensitivity and frequency response will result in levels below the 75 dB limit. However, if excessive external amplification is applied, or the loudspeaker system has an emphasized highfrequency response, levels in excess of the limit can be produced.

The Intelligent Proximity feature allows you to share content from a computer wirelessly on the video device. Smart phones and tablets are also able to view the shared content directly on their own screens.

You can even use your own smart phone, tablets, PC or MAC to control calls on the video device.

#### Observe the following:

You will need to download (free of charge) the Cisco Intelligent Proximity app from App Store or Google Play.

Windows or OS X users, go to https://proximity.cisco.com/.

Your video support team may have activated none of the features, all of them, or just a subset of them.

Intelligent Proximity makes use of ultrasound when connecting users (see more at left). Do not block the microphone of your computer, smart phone or tablet.

Intelligent Proximity has been designed not to work outside the meeting room when doors to the room are kept closed. You will need to be in close proximity of the video endpoint to use the feature.

When privacy dictates, always keep the meeting room entrance doors closed to avoid possible eavesdropping from adjacent rooms.

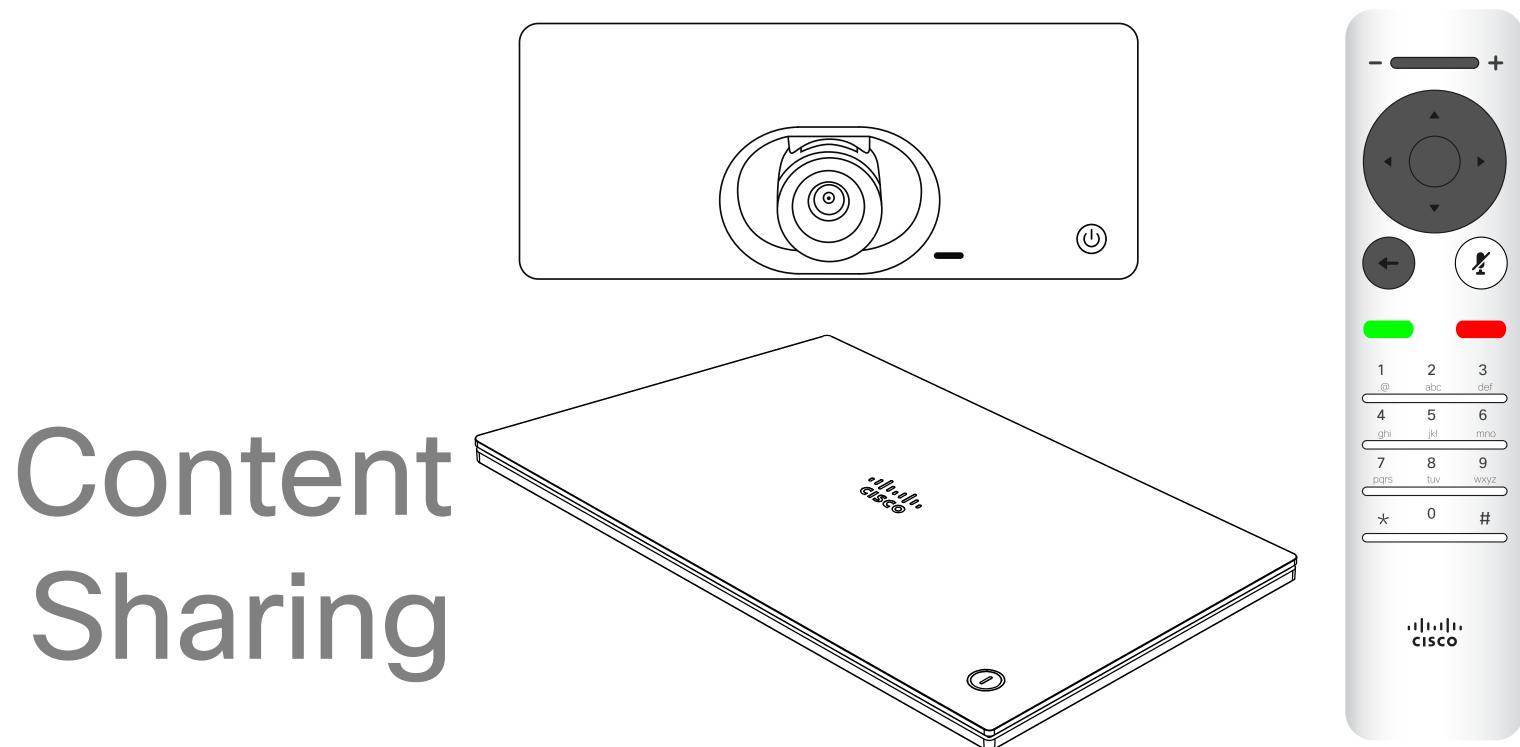

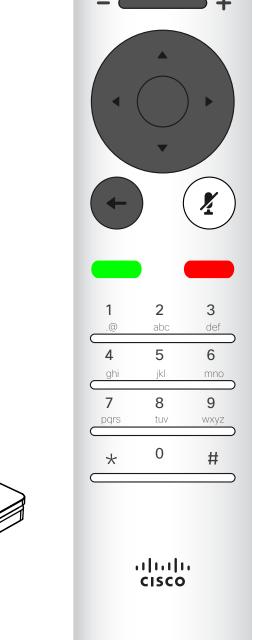

## Start and Stop Presentation

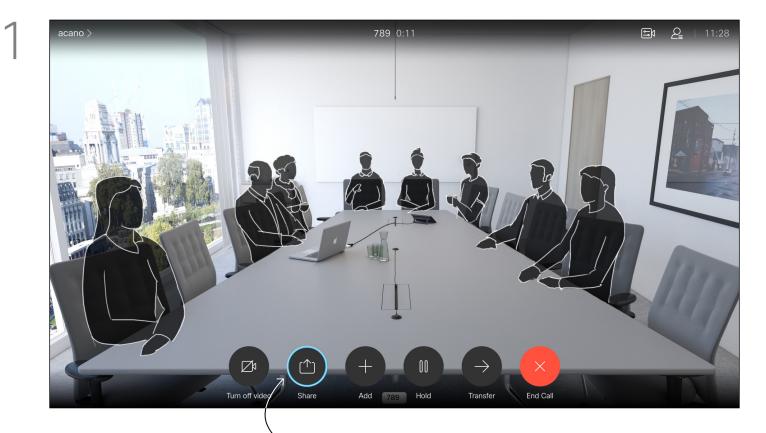

Make sure your presentation source is connected and On. You may need to select *Share* and press **OK** on the remote control.

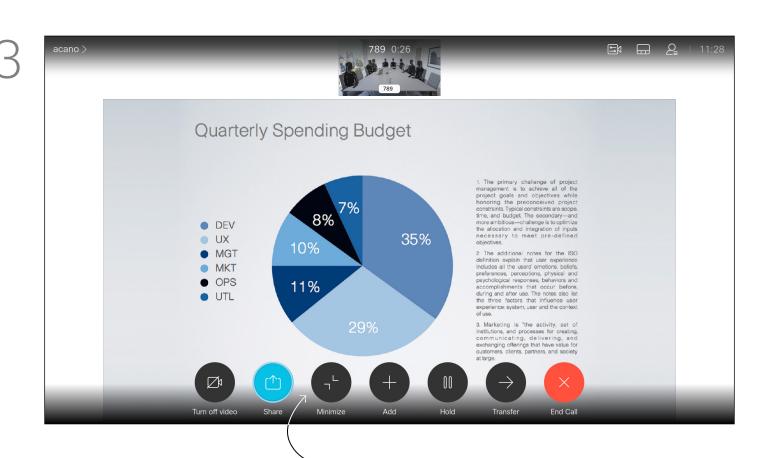

The size of the shared image is controlled by means of the *Minimize/Maximize* icon. Select this and press **OK** on the remote control, if needed.

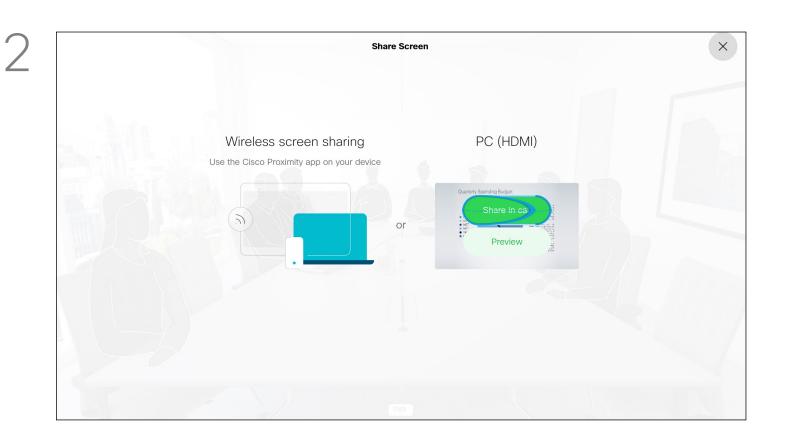

You may now select *Local preview* to inspect the contents without sharing it with the others, before you select *Share in call* to share it with the others.

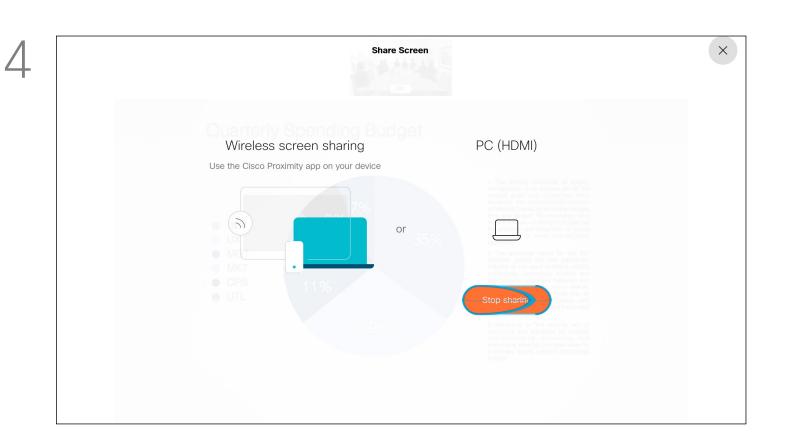

To stop sharing content, select *Stop sharing* and press **OK** on the remote control.

Use this feature to share content on your PC in a call or outside a call. The procedure is the same, but shown here is the in-call way only.

To share content using Proximity, make sure your presentation source has Cisco Proximity installed and activated. Allow some time for the pairing to take place. Follow on-screen instructions.

About Content Sharing

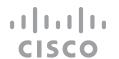

### Change Presentation Layout In a Call

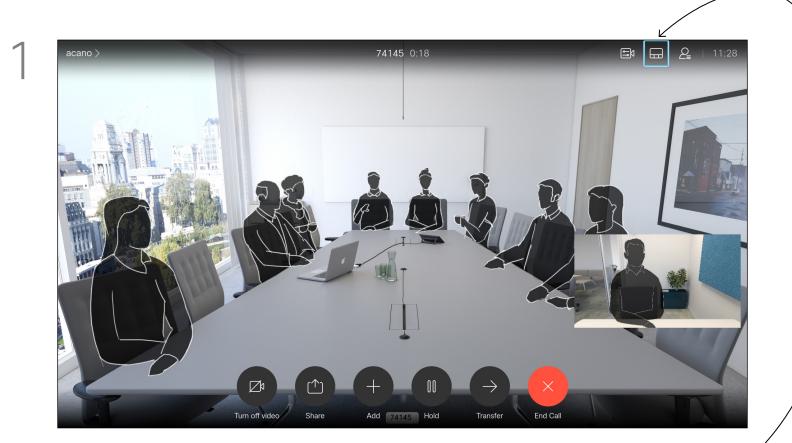

Navigate to *Layout* in the upper right corner and press **OK** on the remote control. This icon will appear only when relevant.

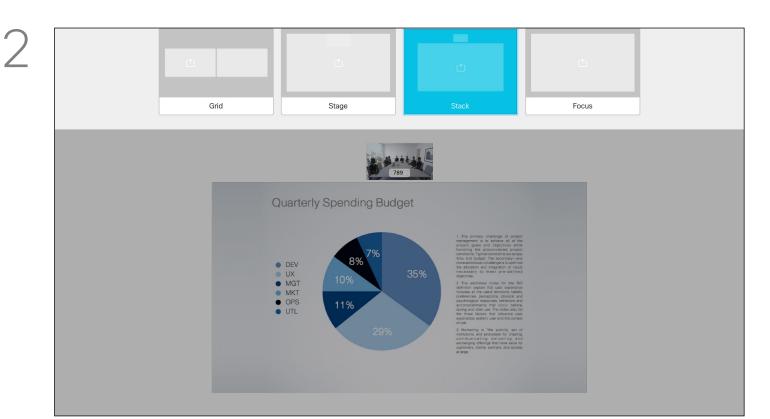

Use the **Cursor** keys to navigate to the new layout you would like to use and press **OK**.

#### About Presentation Layout

You can change the layout of the screen during presentations.

Typically you can choose between with or without showing the presenter and showing the presenter as either a PiP (Picture in Picture) or PoP (Picture outside Picture).

The layout options available on your device may differ from those shown here, but the layouts shown are always those you may choose between.

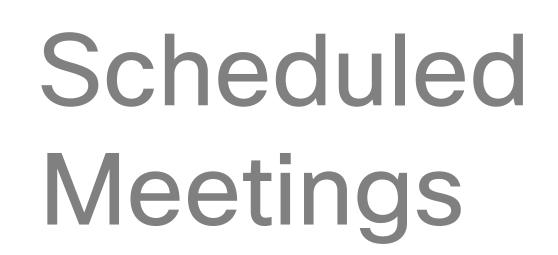

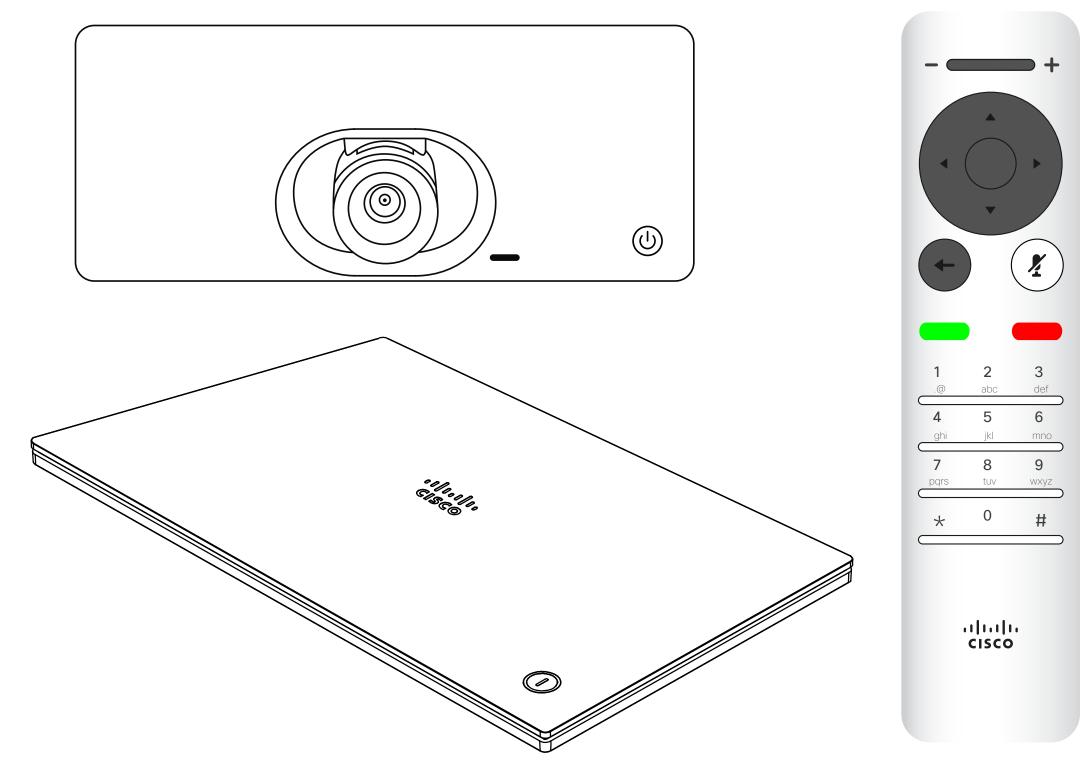

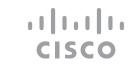

### Join a Scheduled Meeting

A meeting allowing you to join in, can be joined by navigating to the green *Join* icon. Then click **OK** on the remote control.

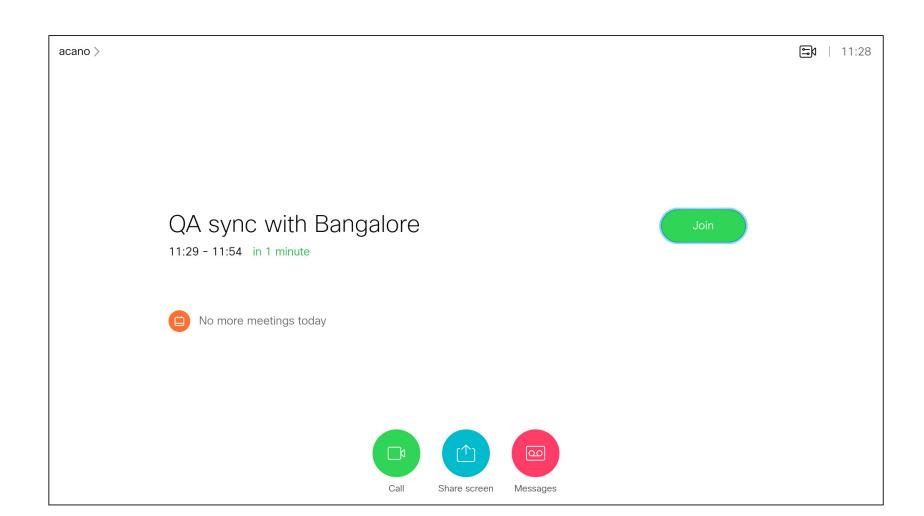

#### Joining a Meeting

Your video device may be connected to a management system capable of scheduling video meetings. Any scheduled meetings then appear as shown at left.

Use *Join* to participate in the meeting.

If the meeting has already started, the **Join** button is still available..

There may be a *Snooze* icon available. Use this icon to postpone the offer to join for another 5 minutes.

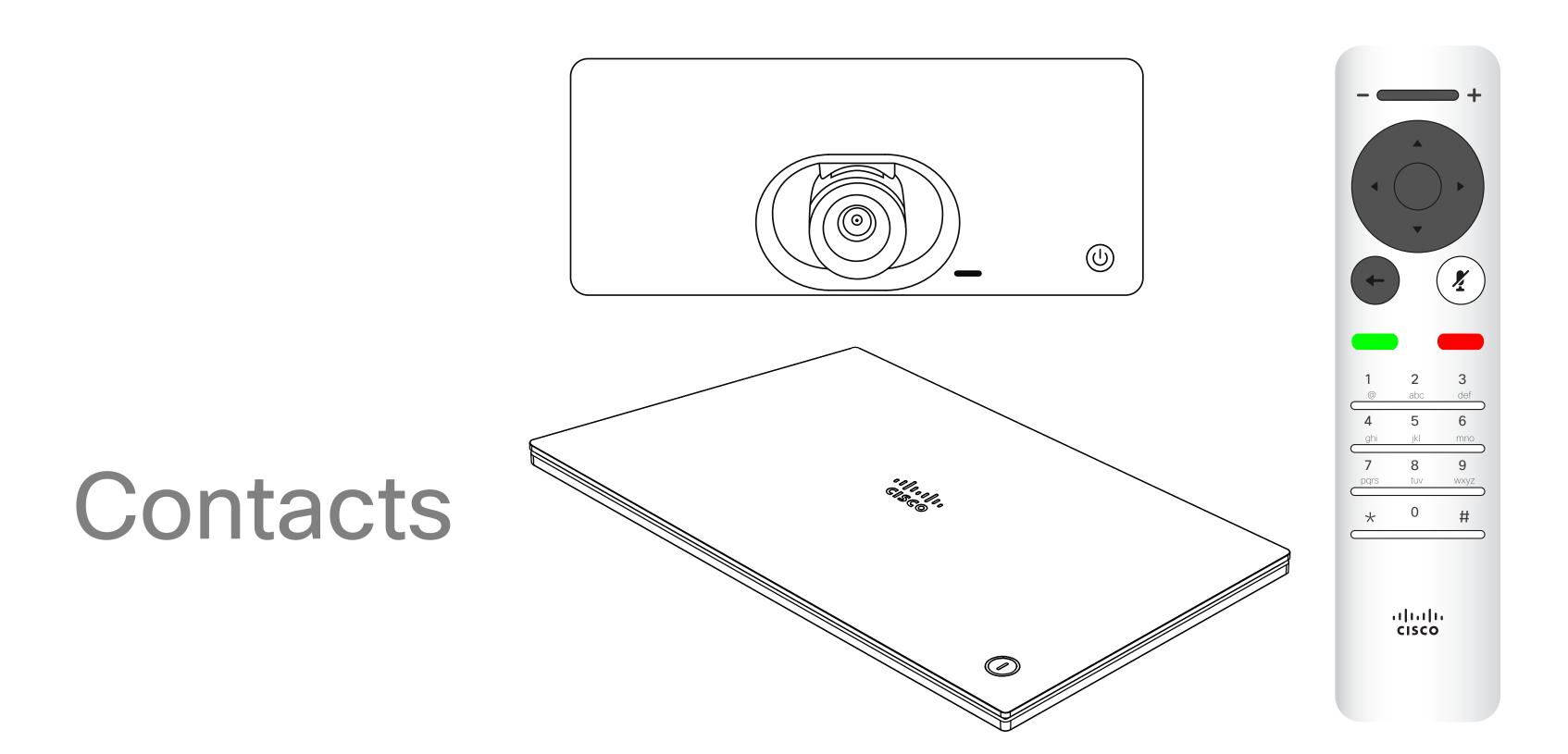

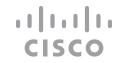

#### Add Someone to Favorites, Outside a Call

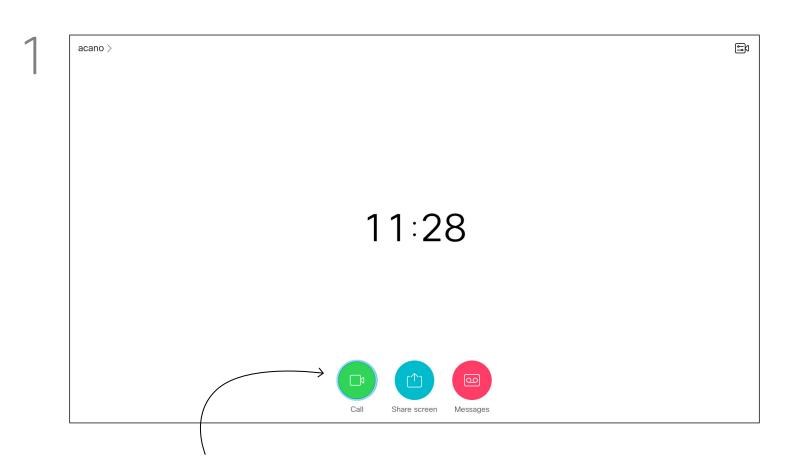

Make sure *Call* is selected (leftmost field along the bottom of the screen) and press **OK** or the green **Call** button on the remote control .

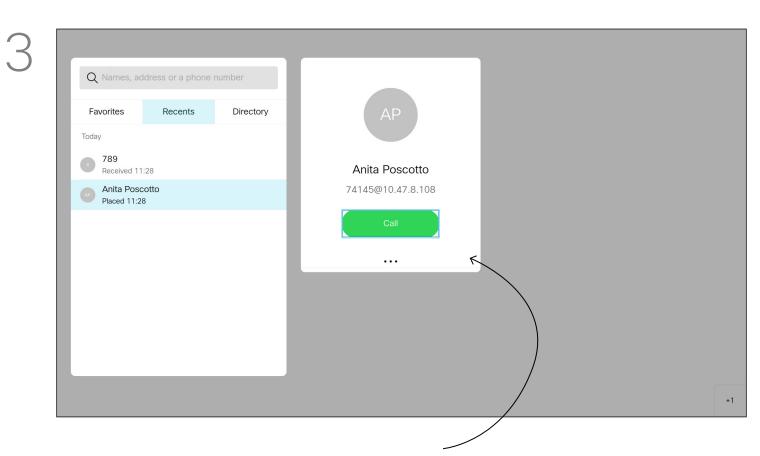

Once an entry has been located, press **OK** on the remote control to invoke the *Call* menu and use the **Cursor** keys to navigate to *More* (...) Press **OK**.

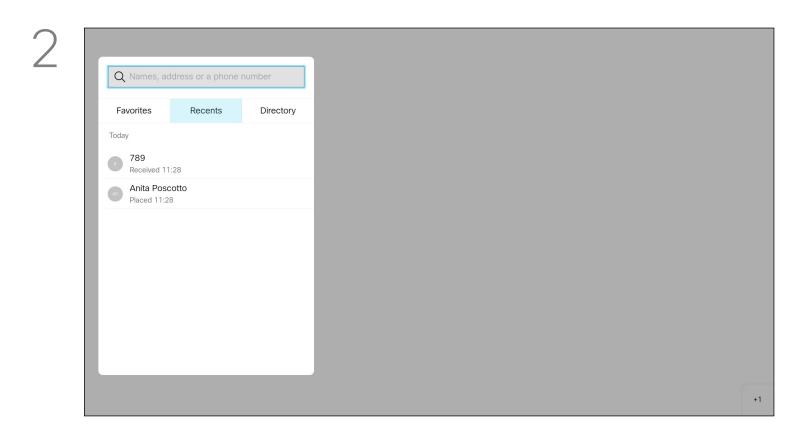

The *Call* menu opens. Use the **Cursor** keys to navigate between *Recents* and *Directory* (the two rightmost) and then down in one of those lists.

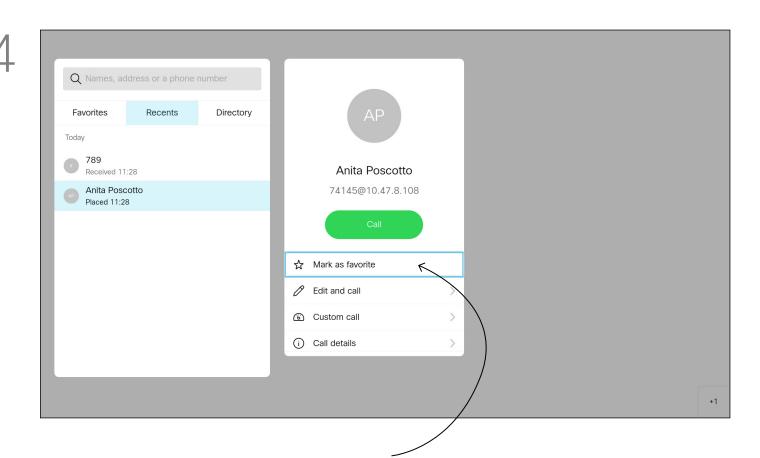

Then use the **Cursor** keys to navigate to *Mark as Favorite*. Press **OK** on the remote control to make the selected entry a favorite.

Repeat this procedure to remove someone from the list of Favorites.

# About Directory, Recents and Favorites

The *Directory* serves as your corporate phone book. This directory can't be edited by you. You can copy entries to your list of *Favorites* and edit them there.

Select a folder to show its contents. Scroll, if needed, to locate a folder or an entry within a folder.

When searching within the corporate Directory, the search applies to the current directory folder and its subfolders only. To go one level up, navigate back. To make the search apply to the entire corporate directory, do not select any folder before you search.

It may happen that an entry copied from the directory to the list of favorites later is updated in the directory. This update isn't reflected in your list of favorites—you must then manually update the entry in the list of favorites. Use **Edit and Call** for this.

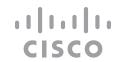

### Add Someone to Favorites, While in a Call

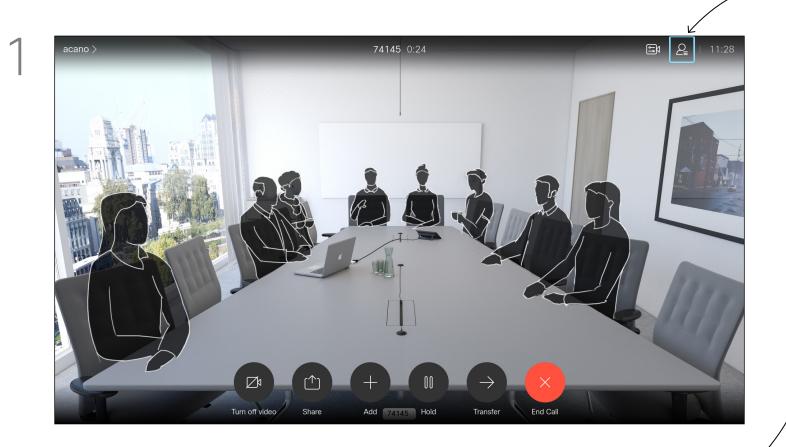

In a call, use the remote control to navigate to the *Participants* icon in the upper right corner, and press **OK** on the remote control.

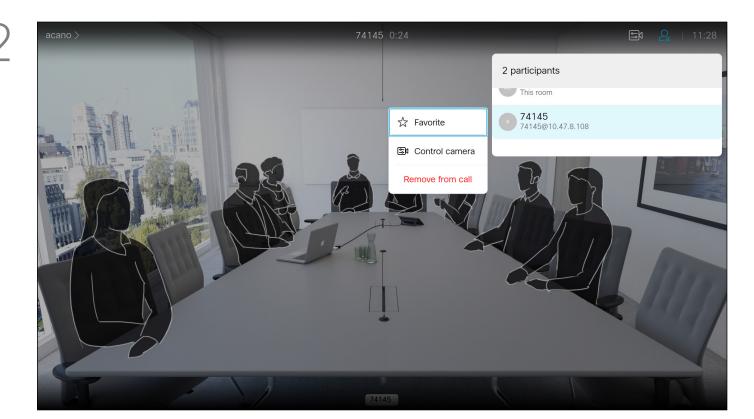

A menu showing a list of the participants in the call opens. Use the **Cursor** keys to navigate to the participant to become a favorite and press **OK** on the remote control. A submenu opens.

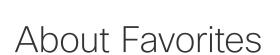

Favorites is your own personal directory. Entries can come from the corporate directory (for more on this, see the previous page) or from someone you call or someone who calls you.

3

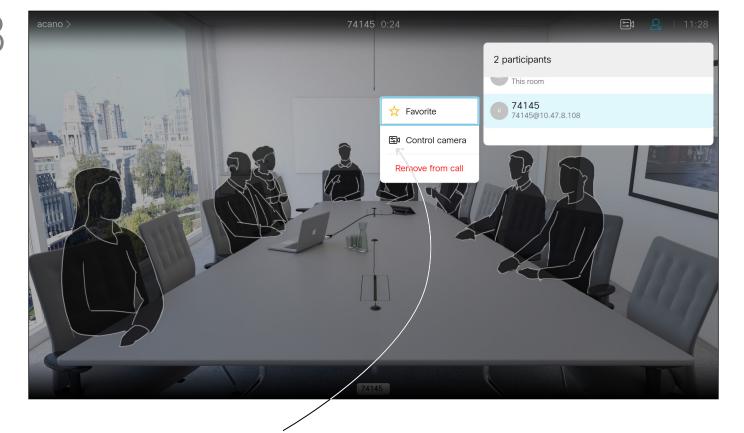

Then navigate to *Favorite* in this submenu (far left) and press **OK** on the remote control. The selected participant has now become a Favorite.

Repeat to undo.

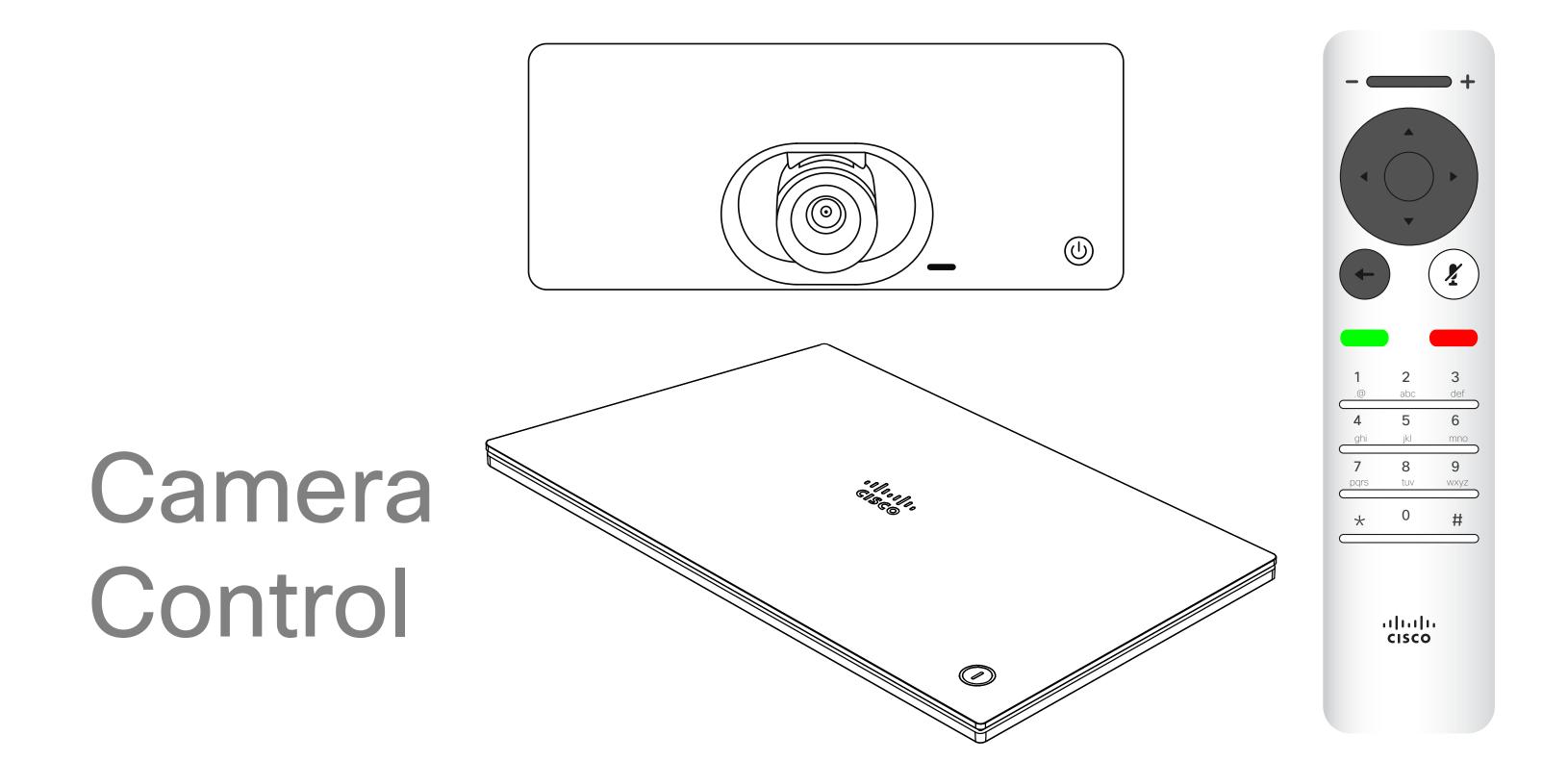

D15097.25 Cisco TelePresence SX10, SX20 User Guide FEBRUARY 2021 All contents © 2021 Cisco Systems, Inc. All rights reserved

### View Camera Settings (Local camera)

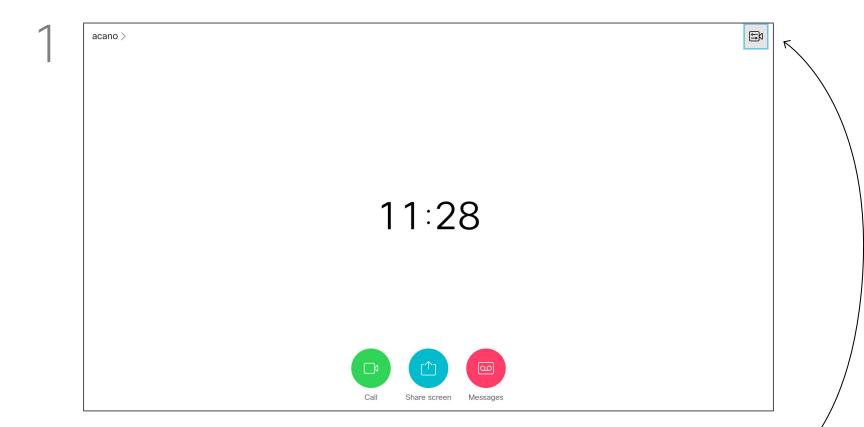

In a call or outside a call (as shown here), move cursor up to the upper right corner to the Camera icon. Press OK on the remote control.

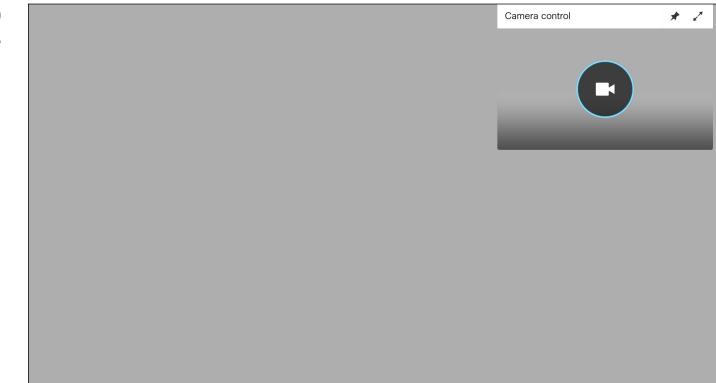

The camera icon appears. Press **OK** again on the remote control.

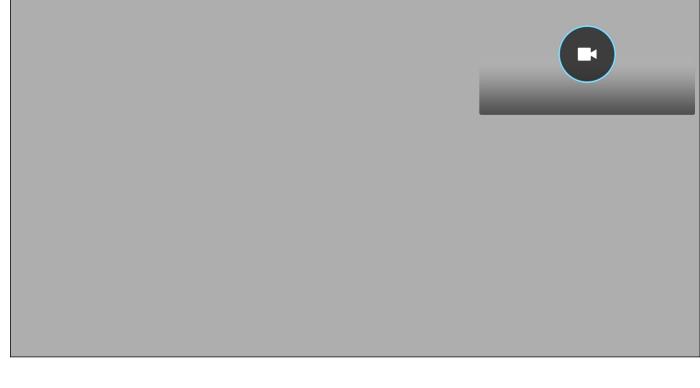

Adjust the pan, zoom, and tilt of the camera. Use the Increase/ Decrease controls of the remote control to adjust the zoom and the Cursor keys to adjust pan and tilt.

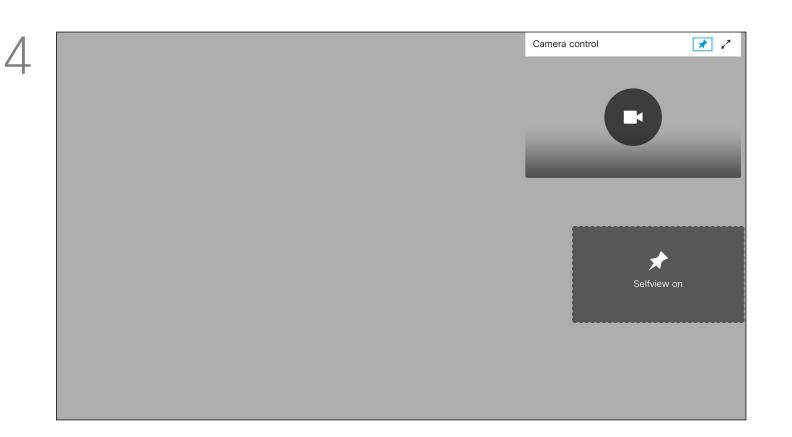

You can make the self-view image sticky (always shown) and/or maximize it by selecting the icons in the upper right corner of this menu.

Press Back on the remote control to exit the menu.

#### About Camera Settings

The camera settings let you control the zoom, pan, and tilt of your own camera.

The self-view (the image that the others see from your device) can be turned on and off as well as be shown minimized or maximized (full screen).

You may want the self-view to be always shown, this is called to make it *sticky*.

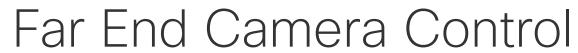

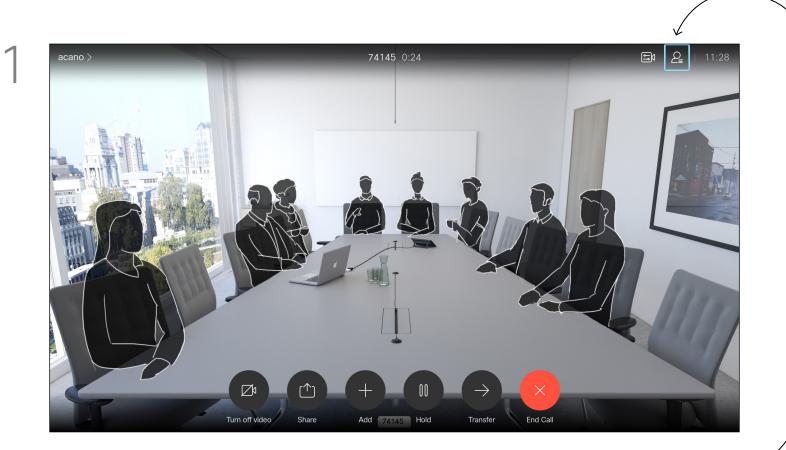

Navigate to Participants in the upper right corner and press OK on the remote control.

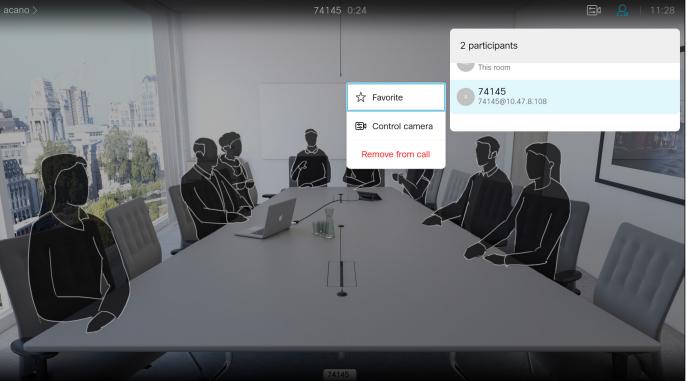

A menu showing a list of the participants in the call will now appear. Navigate to the participant, whose camera you want to control and press **OK** on the remote control. A submenu will now appear.

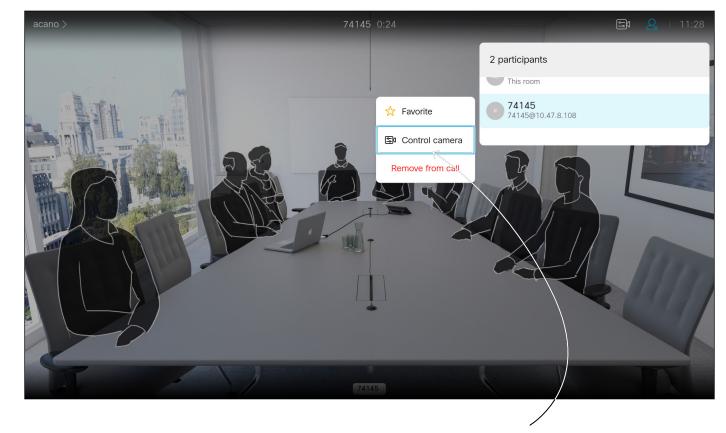

To control the far end camera navigate to Camera (number two from the right) and click **OK** on the remote control.

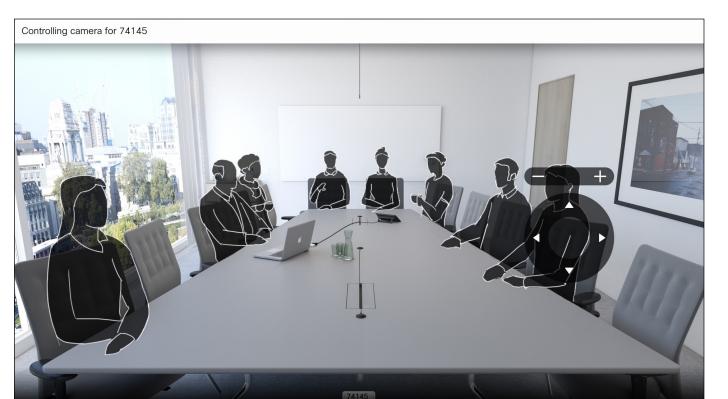

Adjust Pan, Tilt and Zoom as per your liking. Use OK or Back on the remote control to exit.

About Far End Camera Control

Many video systems have a remotely controllable camera. Such systems allow you to use a remote control to change pan, tilt, and zoom.

CISCO

If the far end (those you are in a meeting with) have such a system, you may be able to control their camera during the call.

#### .1 | 1 . 1 | 1 . CISCO

#### Move the Selfview PiP

Why Move the Selfview?

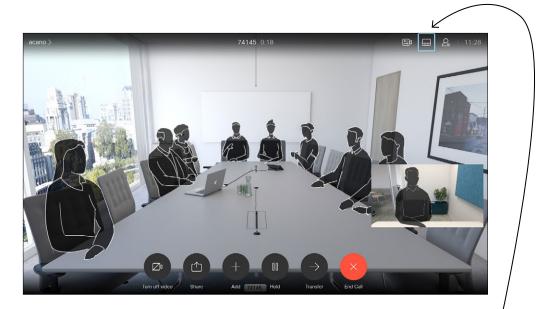

With self-view activated or a layout involving a picture-in-picture, navigate to Layout in the upper right corner and press **OK** on the remote control. The Layout icon appears only when relevant.

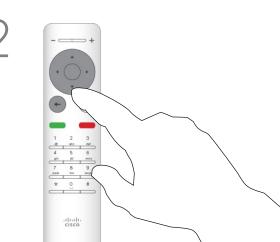

The layout menu opens. Press the down **Arrow** of the **Cursor** keys on the remote control to navigate to the self-view image.

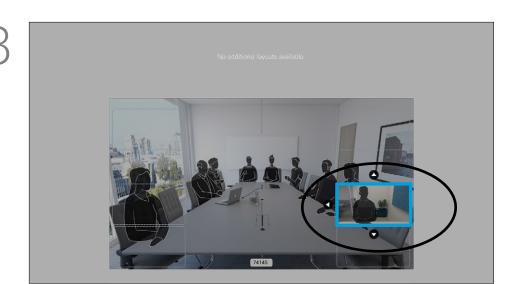

The self-view image turns blue to show that it has been selected. Click **OK** on the remote control. Arrows appear to indicate that the self-view image can be moved. Possible new locations are indicated.

Selfview shows what others see from your video device. You can use it to confirm that they see what you want them to see.

The selfview appears as a PiP (Picture-in-Picture).

From time to time you may want to have the selfview activated during the meeting. This could, for example, be to ensure that you remain seen on the screen.

It may happen that the current position of the selfview blocks important parts of the image on your screen. Change the selfview position to view those important parts.

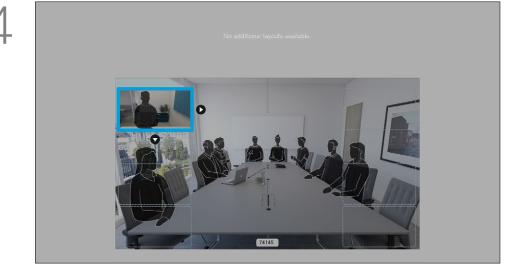

Use the Cursor keys on the remote control to move the image. Press **OK** when finished.

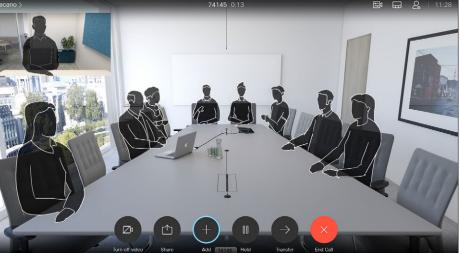

The image on the screen changes to its original size with the selfview in its new position.

D15097.25 Cisco TelePresence SX10, SX20 User Guide FEBRUARY 2021 All contents © 2021 Cisco Systems, Inc. All rights reserved

#### Turn Camera On or Off

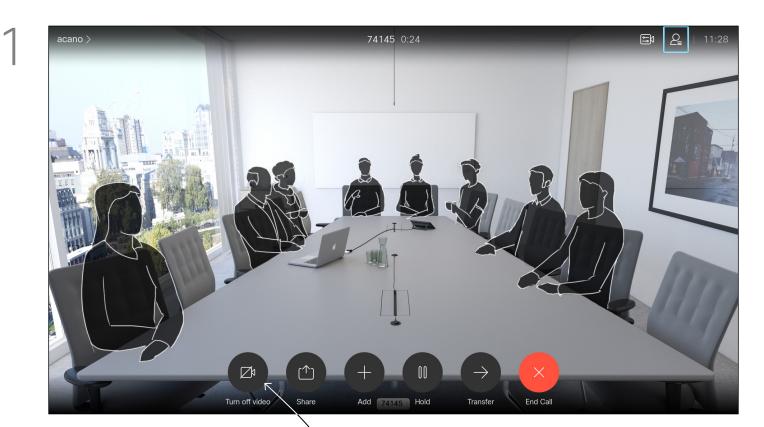

Navigate to *Turn video off*, as shown, and press **OK** on the remote control.

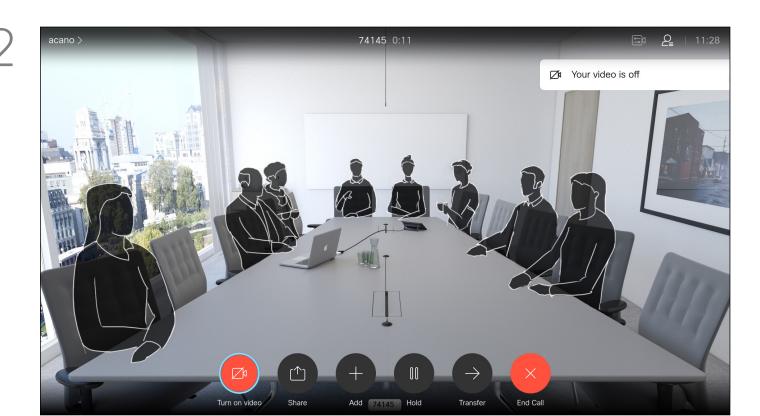

The icon turns red to indicate that the camera is no longer transmitting video. Click again to reactivate the camera.

The video turn off feature has been designed to let you control the video transmission from your camera on devices that do not have

the option of mechanically blocking

About Video Off

the camera.

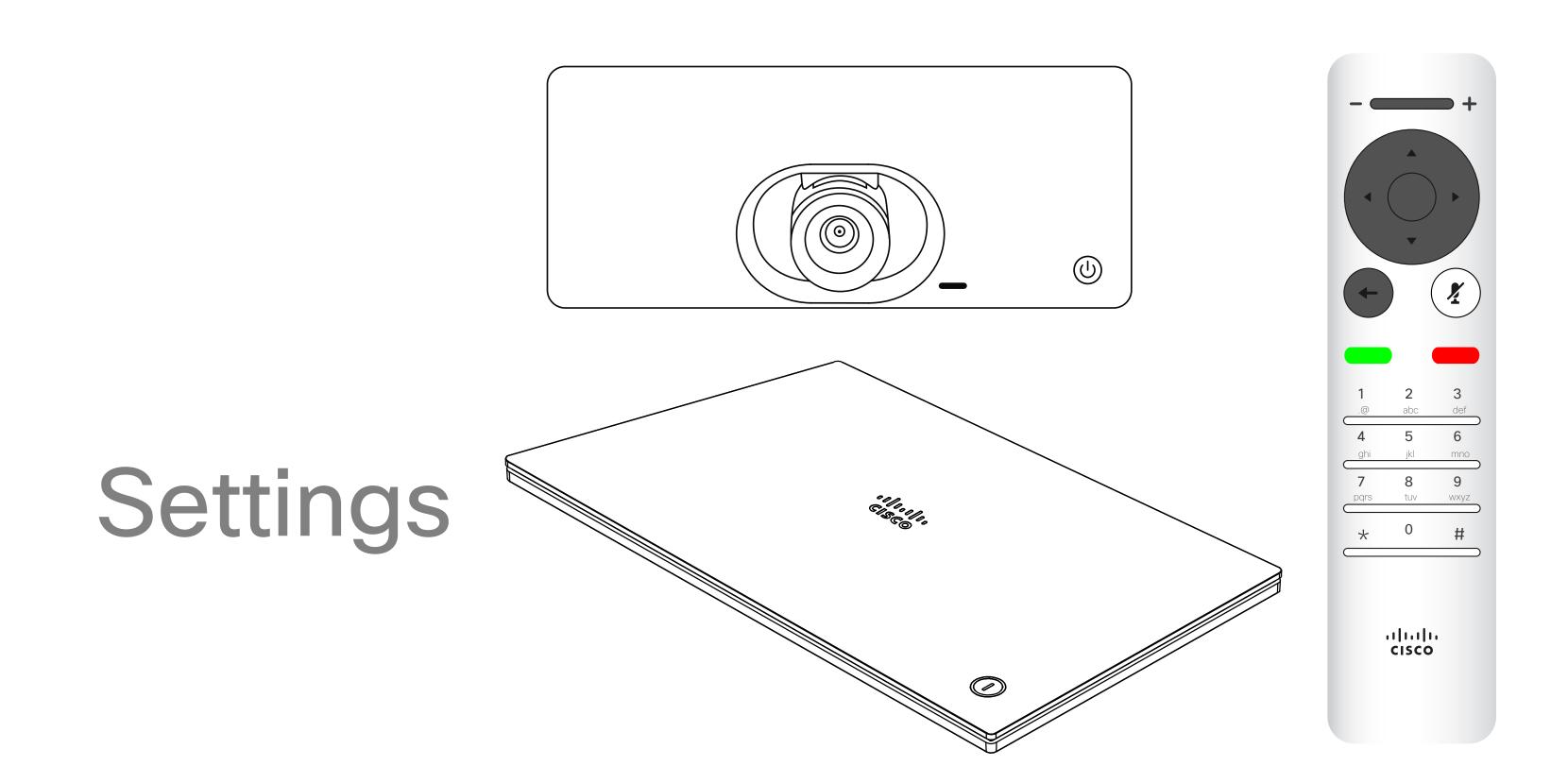

#### Settings

## CISCO

## Access Settings

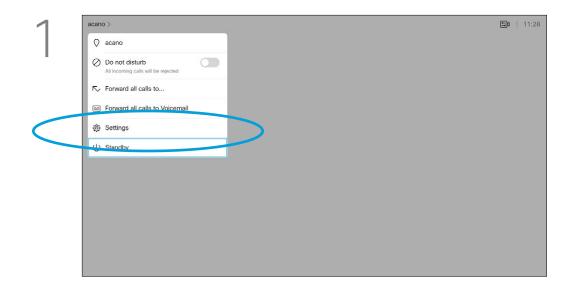

To gain access to the *Settings* menu, navigate to the upper left corner of the screen and press **OK** on the remote control. Then navigate down to *System Information* (number two from the bottom of the menu) and press **OK** again.

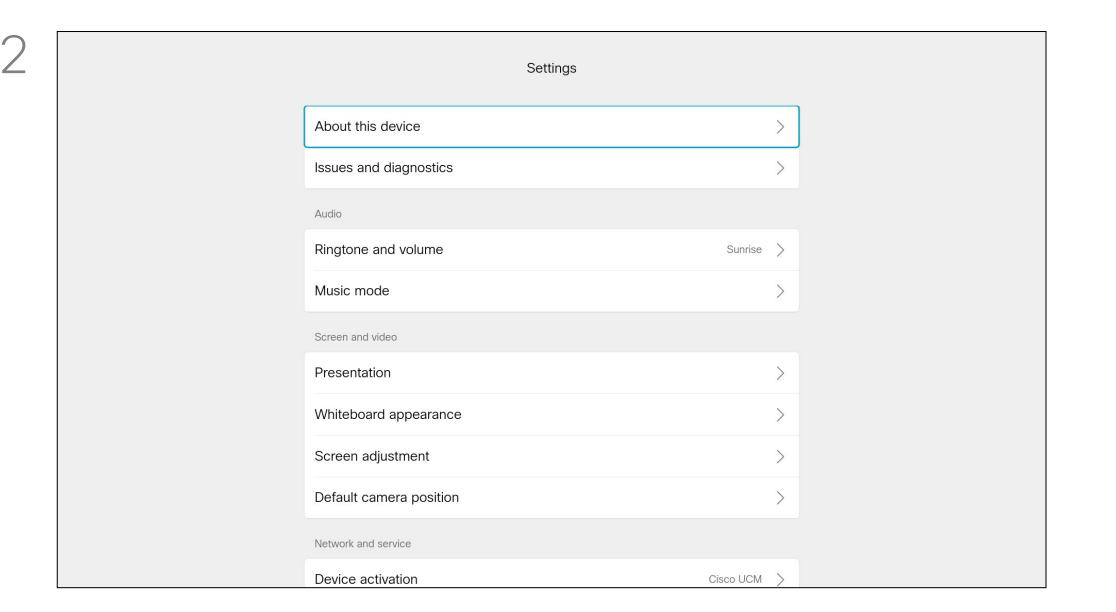

#### About Settings

From the **Settings** menu you can check device information and change several settings. Which settings are available may have been restricted by your administrator.

You can change the ringtone and volume, restart the device, and find device information among other things.

The available settings depend on which you product you have and what has been enabled by your administrator.

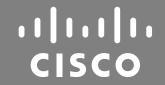

Americas Headquarters
Cisco Systems, Inc.
San Jose, CA

Asia Pacific Headquarters
Cisco Systems (USA) Pte. Ltd.
Singapore

Europe Headquarters
Cisco Systems International BV Amsterdam,
The Netherlands

Cisco has more than 200 offices worldwide. Addresses, phone numbers, and fax numbers are listed on the Cisco Website at www.cisco.com/go/offices.

Cisco and the Cisco logo are trademarks or registered trademarks of Cisco and/or its affiliates in the U.S. and other countries. To view a list of Cisco trademarks, go to this URL: www.cisco.com/go/trademarks. Third-party trademarks mentioned are the property of their respective owners. The use of the word partner does not imply a partnership relationship between Cisco and any other company. (1110R)